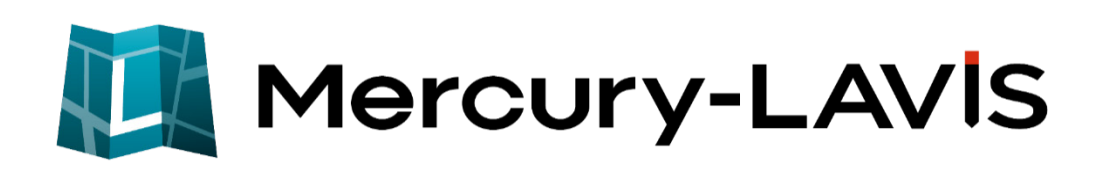

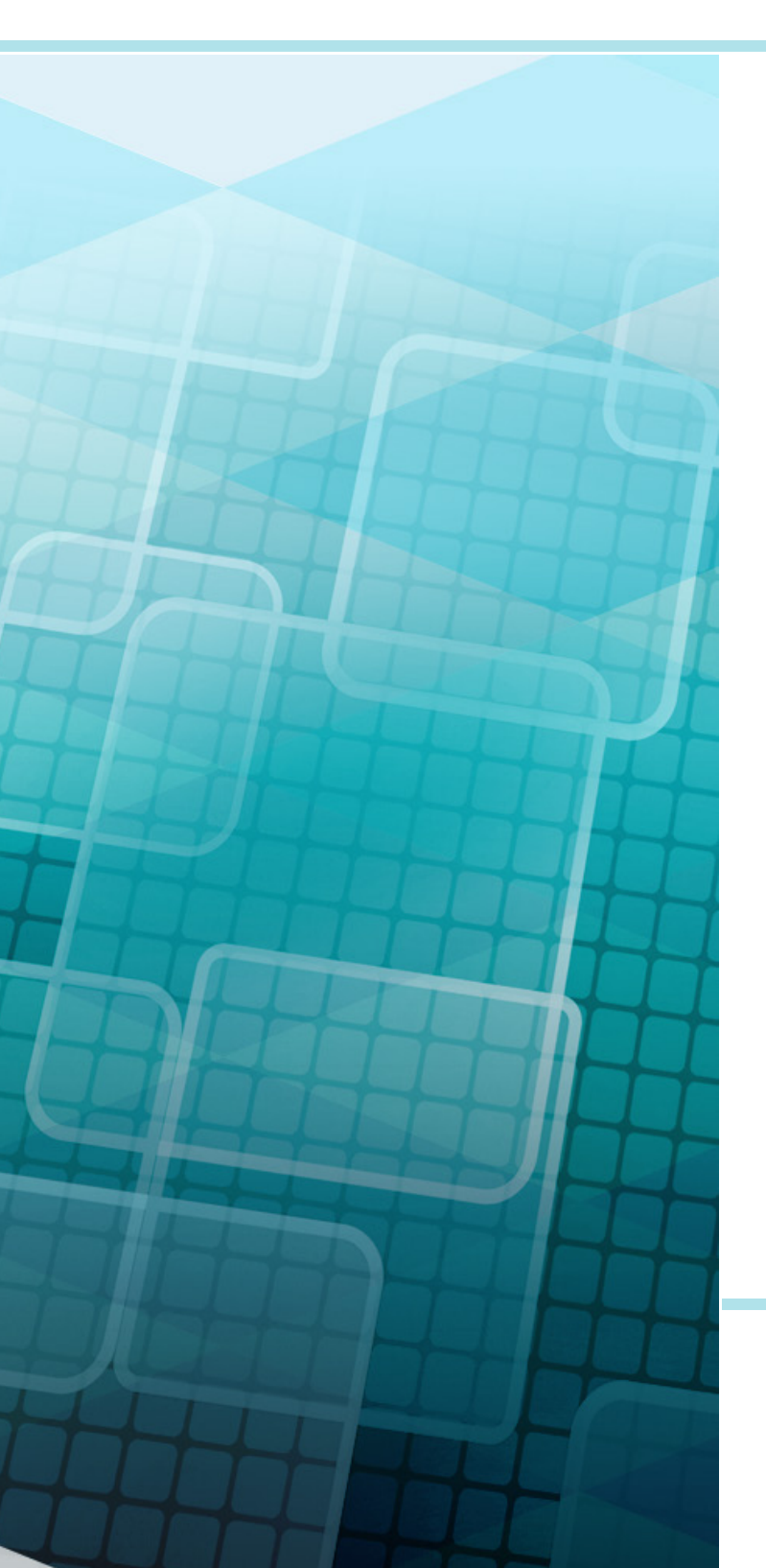

# 相続関係図

Mercury-LAVISで相続関係図を作成する 操作を説明します。

※解説がオプションプログラムの内容である場合が あります。ご了承ください。

# Mercury-LAVIS 相続関係図

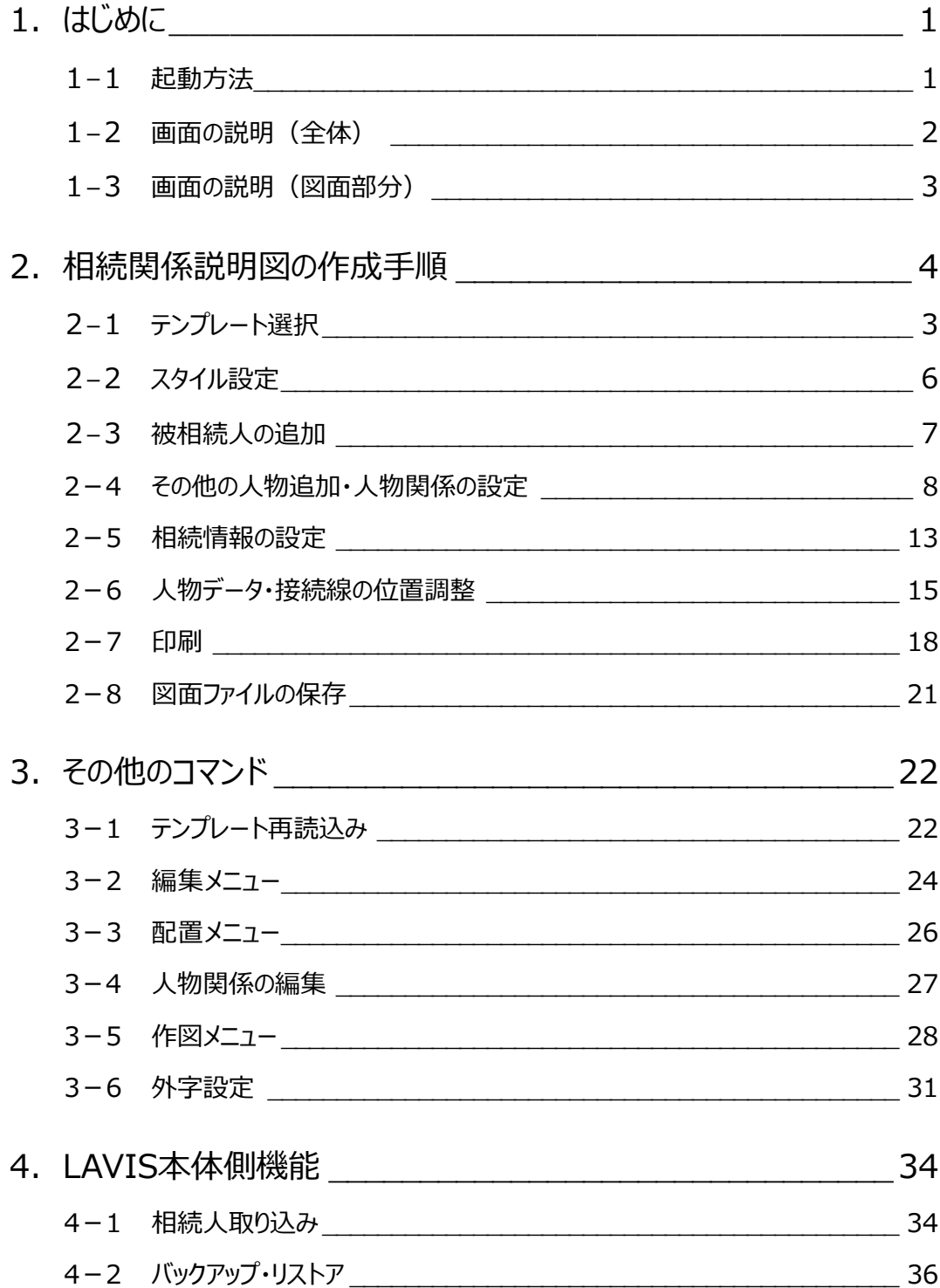

目次

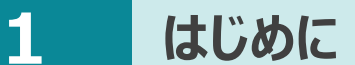

被相続人(死亡した人)と、相続人(相続を受ける人)との関係を、以下のような図にしたものが相続関係説明図です。

被相続人 相続人 福井太郎 長男 福井一郎 出生 昭和19年6月2日 死亡 令和3年8月18日 出生 昭和49年9月12日 本籍 福井県福井市高木中央1-2501 住所 福井県坂井市丸岡町磯部福庄5-6 相続人 分割 福井花子 妻 二男 福井二郎 出生 昭和22年7月4日 出生 昭和52年10月7日 住所 福井県坂井市丸岡町磯部福庄5-6 住所 福井県坂井市丸岡町磯部福庄5-6

**1-1 起動方法**

Mercury-LAVIS管理プログラムの [ツール] – [■相続関係図] – [相続関係図] をクリックして起動します。

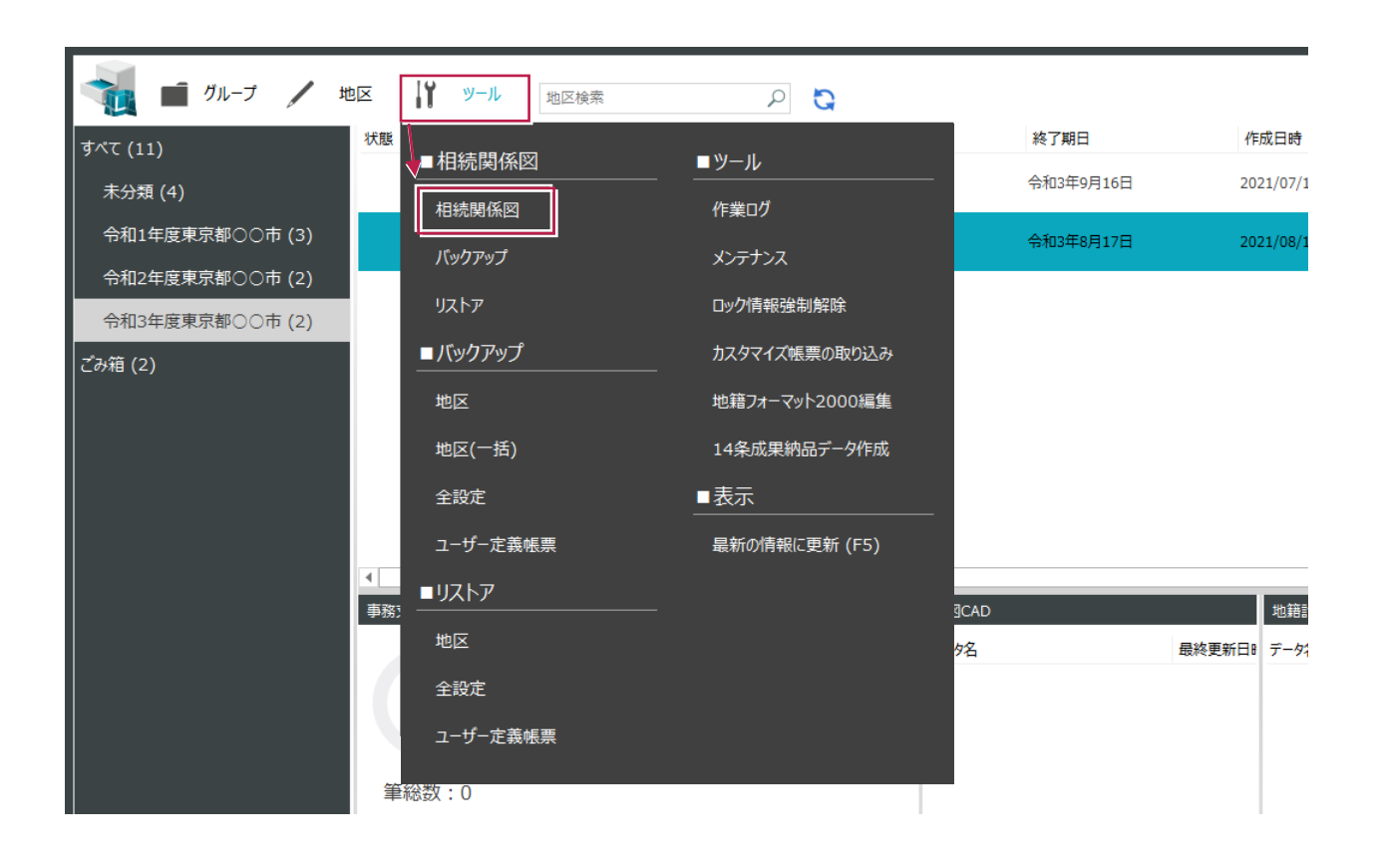

相続関係図の画面全体について説明します。

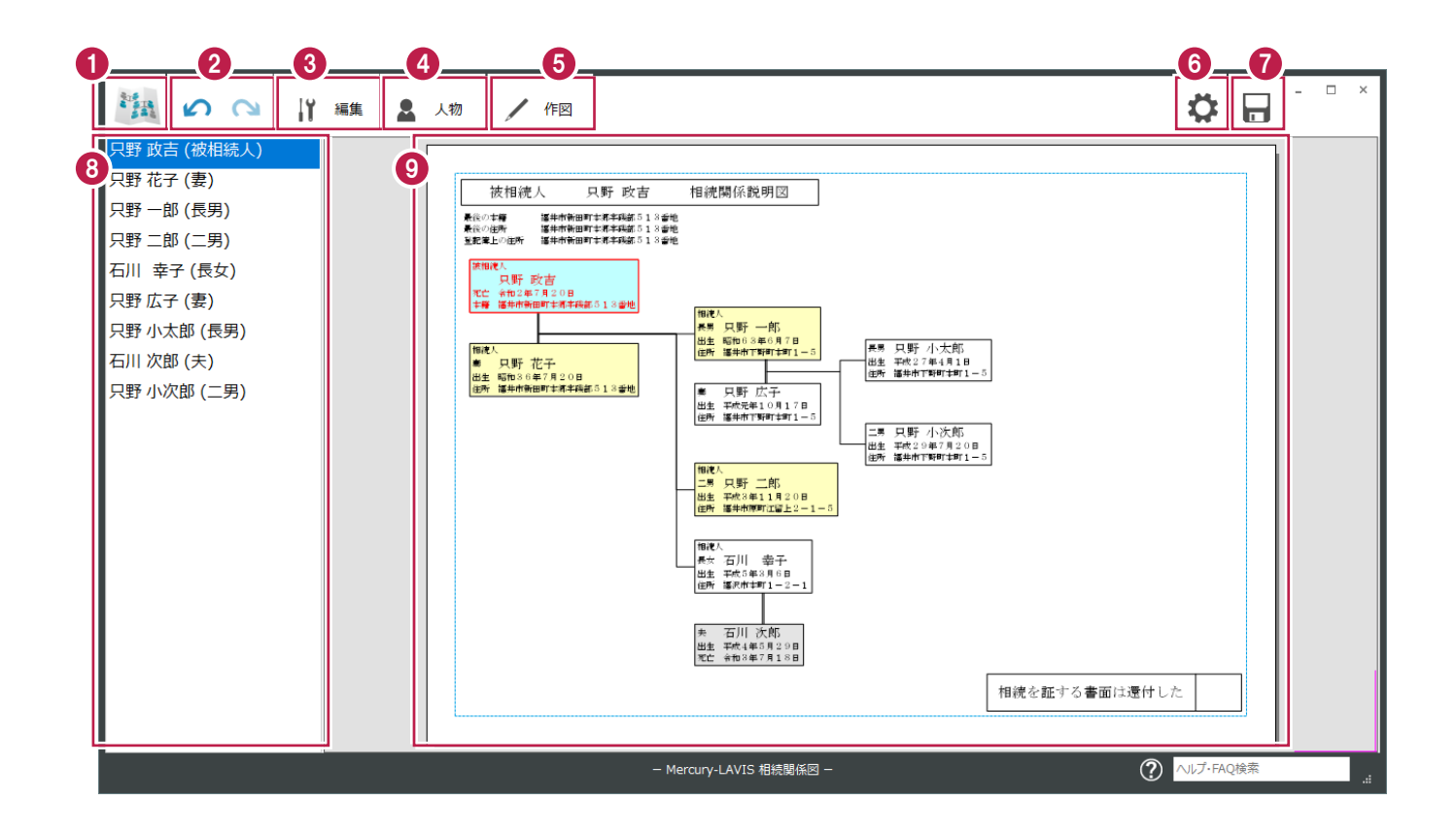

- [ホーム] メニューを表示します。
- 2 元に戻す/やり直しをします。
- 3 [編集] メニューを表示します。
- 4 [人物] メニューを表示します。
- 5 [作図] メニューを表示します。
- 6 [設定] メニューを表示します。
- 上書き保存します。 7
- 図面に配置されている人物の一覧を表示しています。選択状態は図面と連動します。 8
- 9 図面を表示しています。

相続関係図の図面部分について説明します。

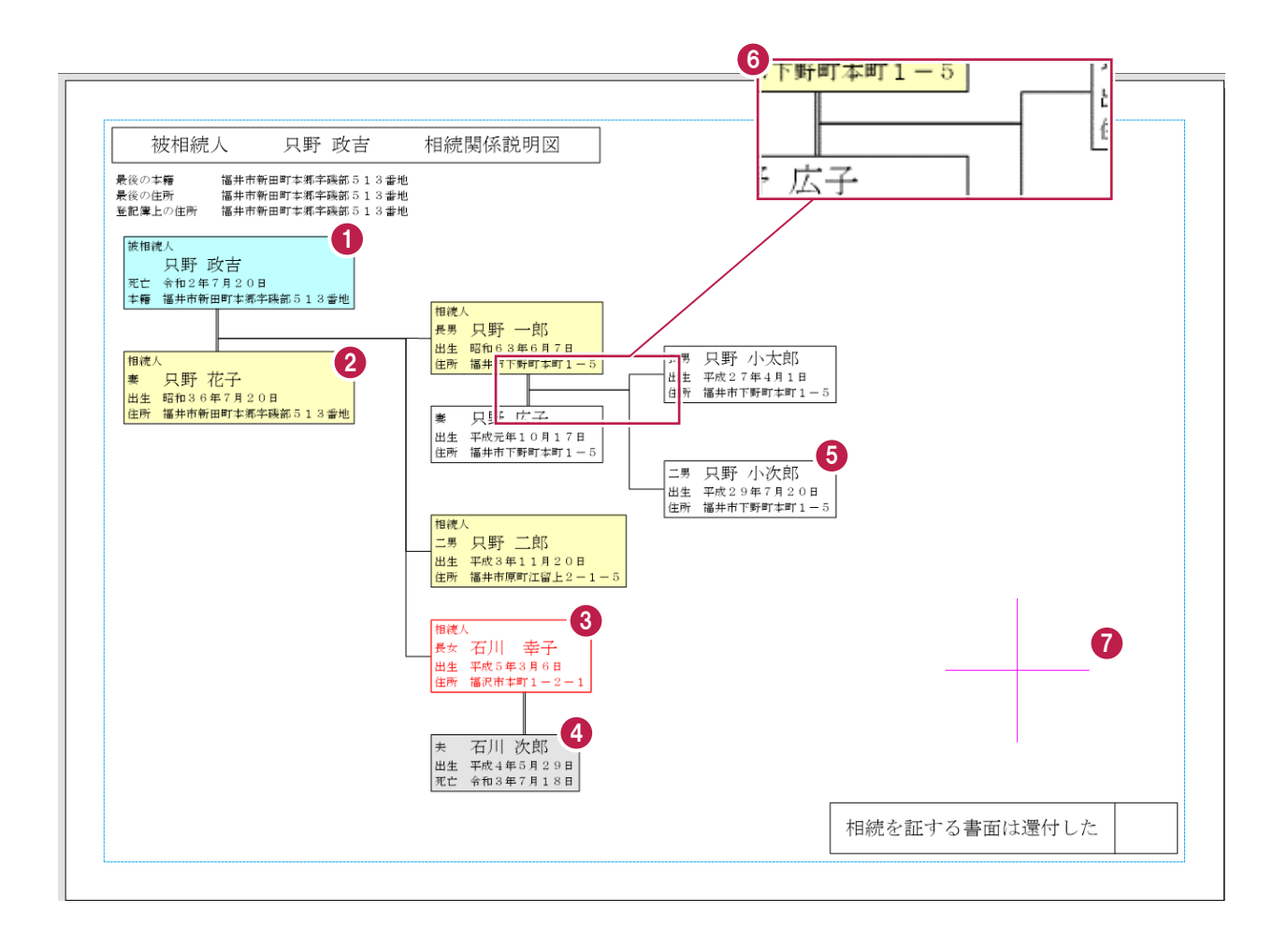

- 被相続人は背景を水色で表示します。
- 2 相続人となる人物は背景を黄色で表示します。
- 3 選択されたデータは赤色で表示します。
- 被相続人以外で死亡している人物は背景をグレーで表示します。
- 5) 人物は枠線で囲みます。枠線は[スタイル設定]で印刷時に出力可能です。
- 配偶者・親子関係を線(接続線)で表現します。婚姻関係は二重線です。
- 7 カーソルが表示されます。

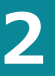

# **相続関係説明図の作成手順**

相続関係説明図の作成手順を、以下の流れで説明します。

#### **■作成の流れ**

- テンプレート選択
- スタイル設定
- 被相続人の追加
- その他の人物追加・人物関係の設定
- 相続情報の設定
- 人物データ・接続線の位置調整
- 印刷
- 図面ファイルの保存

#### **2-1 テンプレート選択**

[相続関係図]起動後、[作業選択]ダイアログが表示されますので、テンプレートを選択します。

[新規作成]を選択します。

- $\Theta$  [テンプレート] で [相続関係説明図] を 選択します。
- $\bigcirc$  [OK] をクリックします。

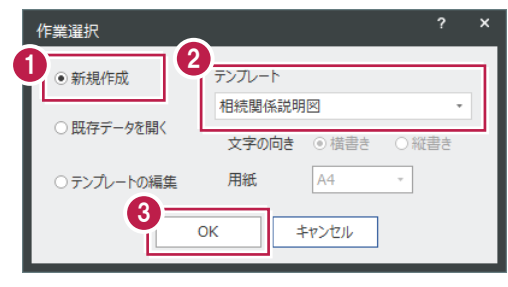

 $\mathcal{L}^{\text{max}}$ 

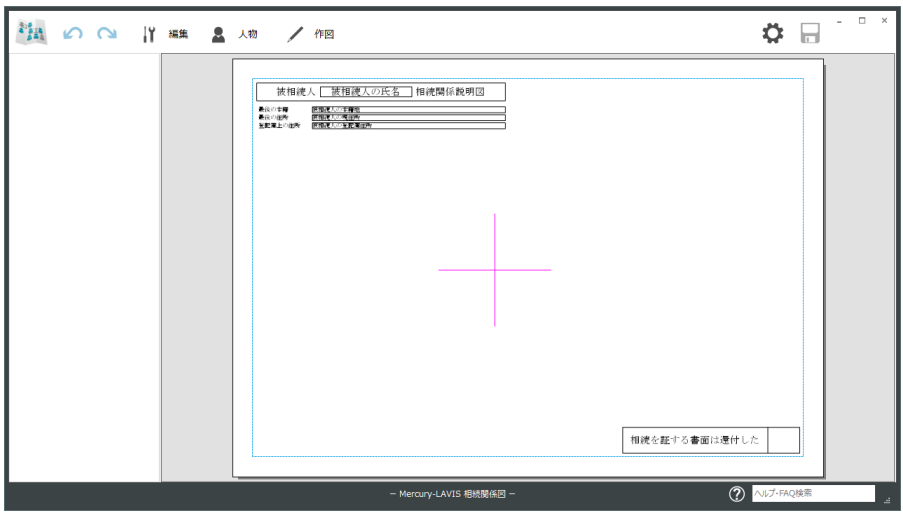

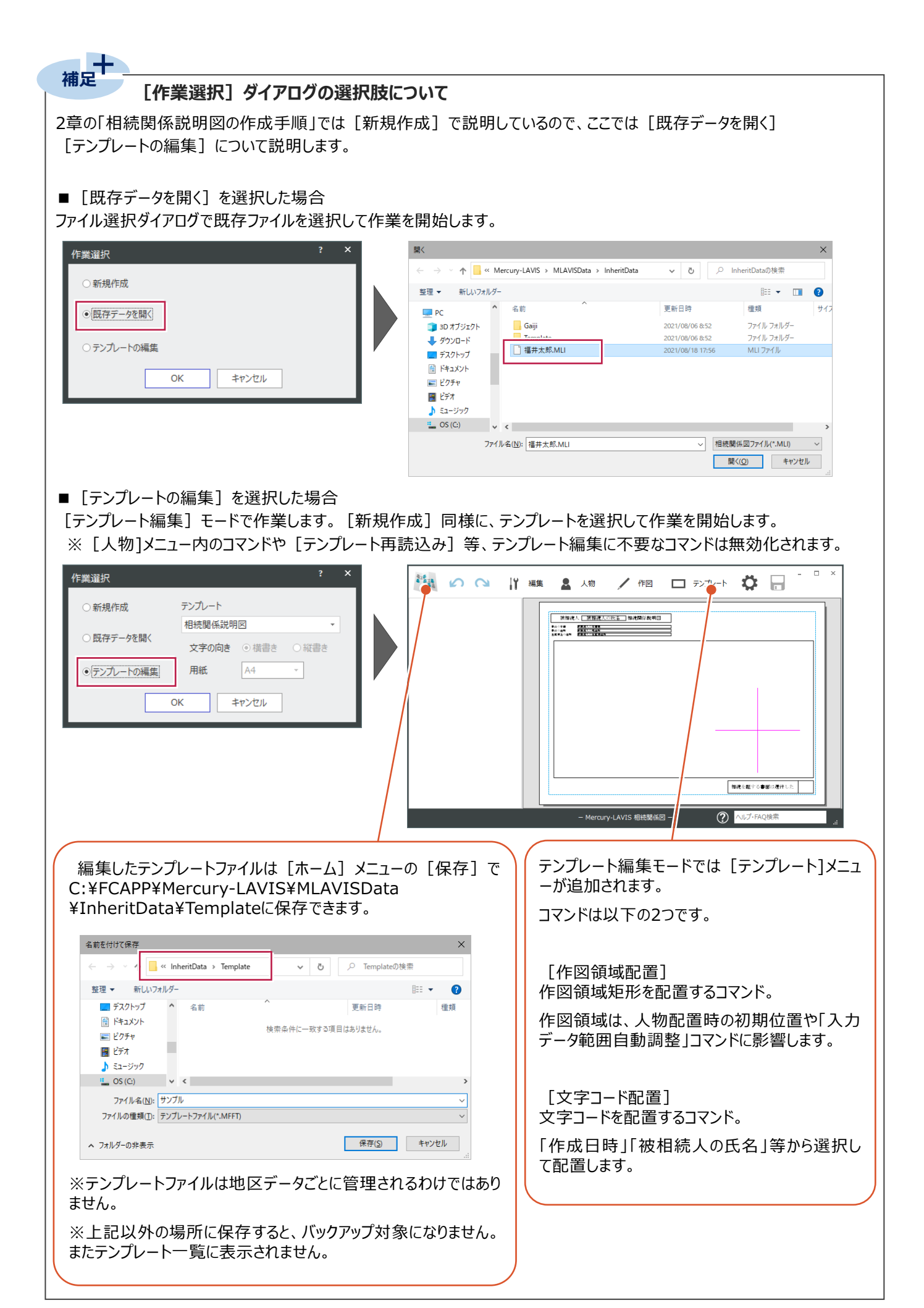

## **2-2 スタイル設定**

必要に応じて、人物情報として出力する項目や文字サイズ等を設定します。人物データ配置後に変更も可能です。

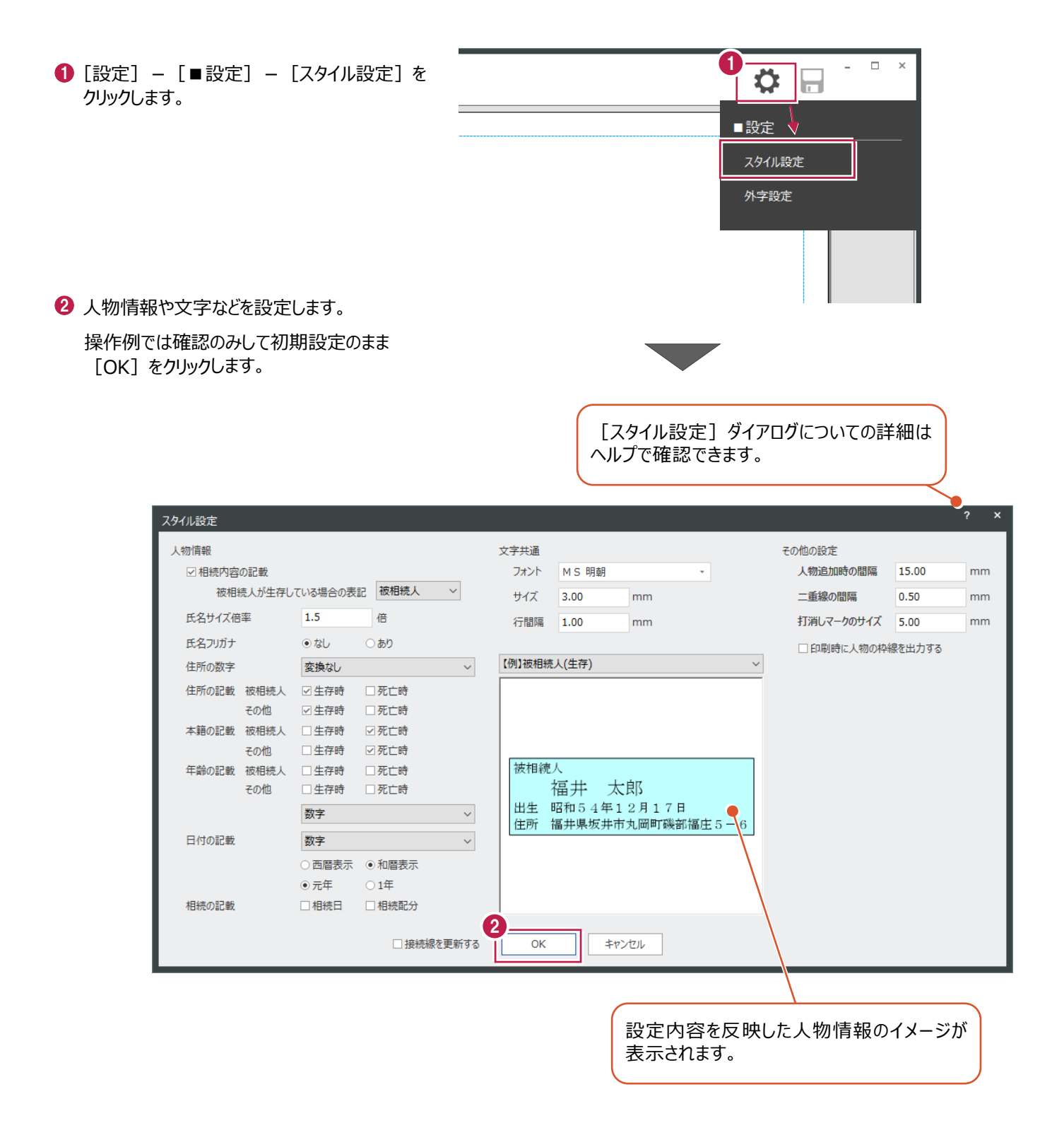

## **2-3 被相続人の追加**

被相続人を追加します。

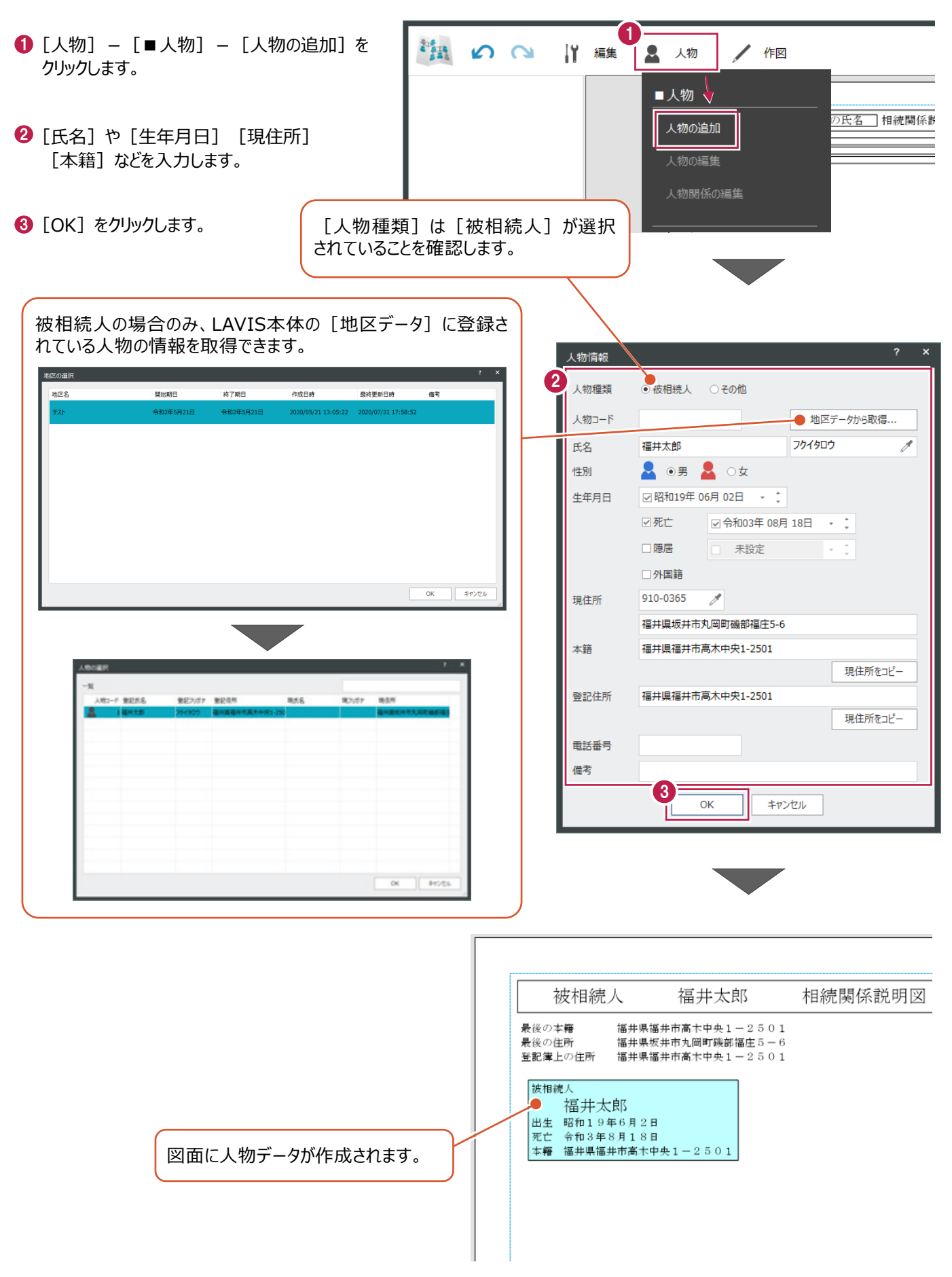

## **2-4 その他の人物追加と人物関係の設定**

被相続人以外の人物を追加し、人物関係を設定します。

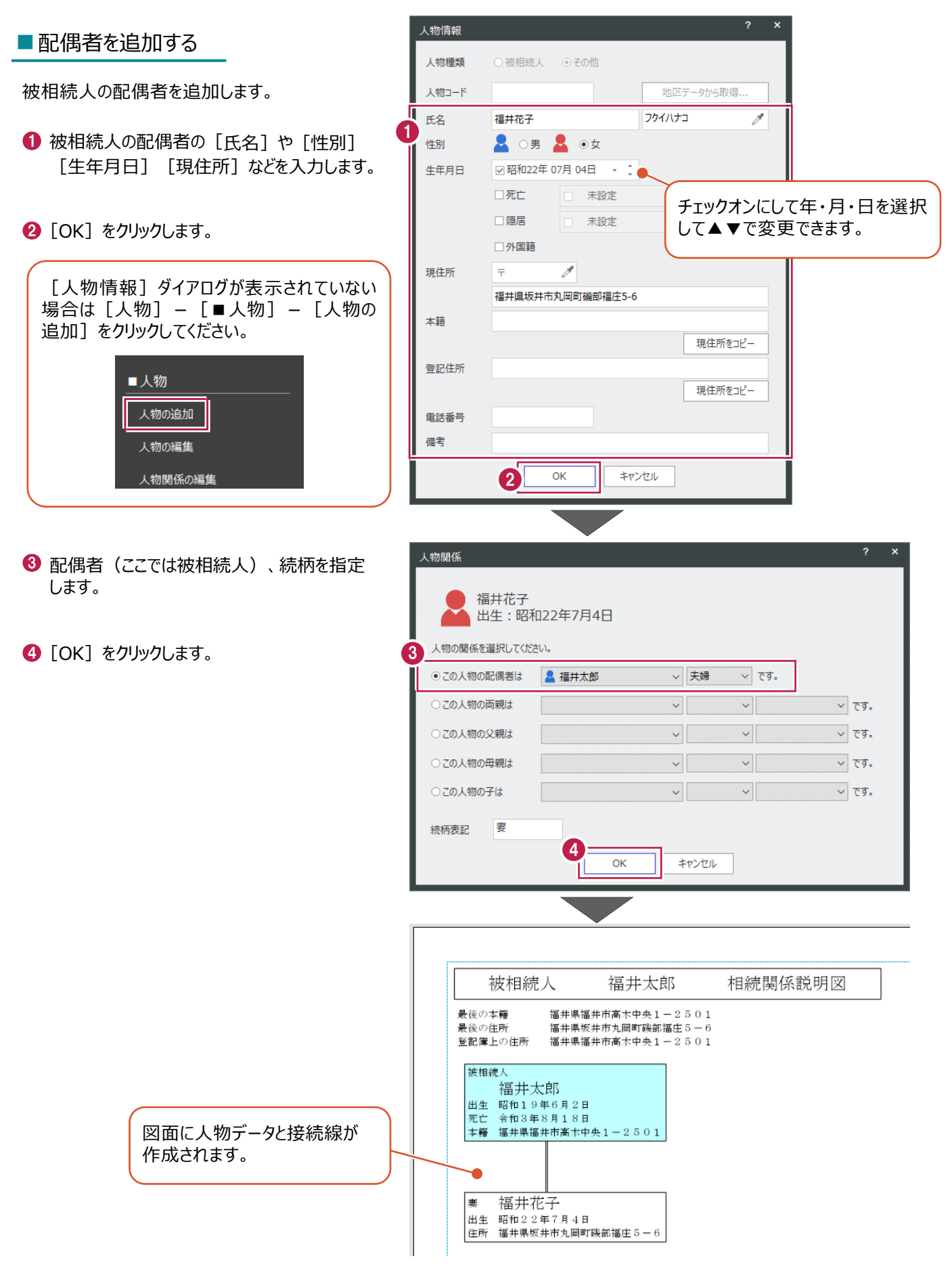

# ■長男を追加する

被相続人の長男を追加します。

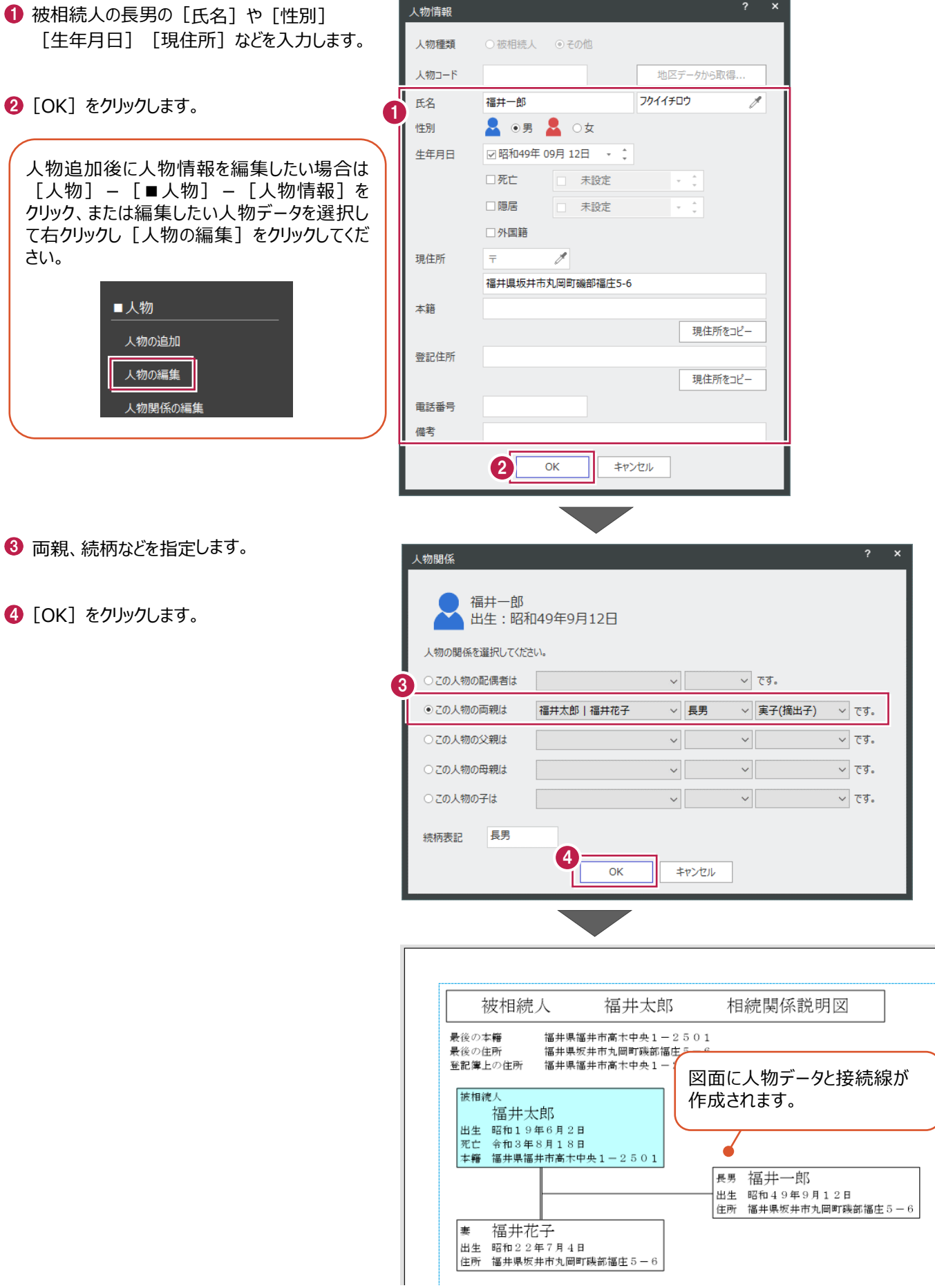

#### ■二男を追加する

被相続人の二男を追加します。

- 被相続人の二男の[氏名]や[性別] [生年月日] [現住所] などを入力します。
- $\bigcirc$  [OK] をクリックします。

6 両親、続柄などを指定します。

 $\Theta$  [キャンセル] をクリックします。

**4 [OK] をクリックします。** 

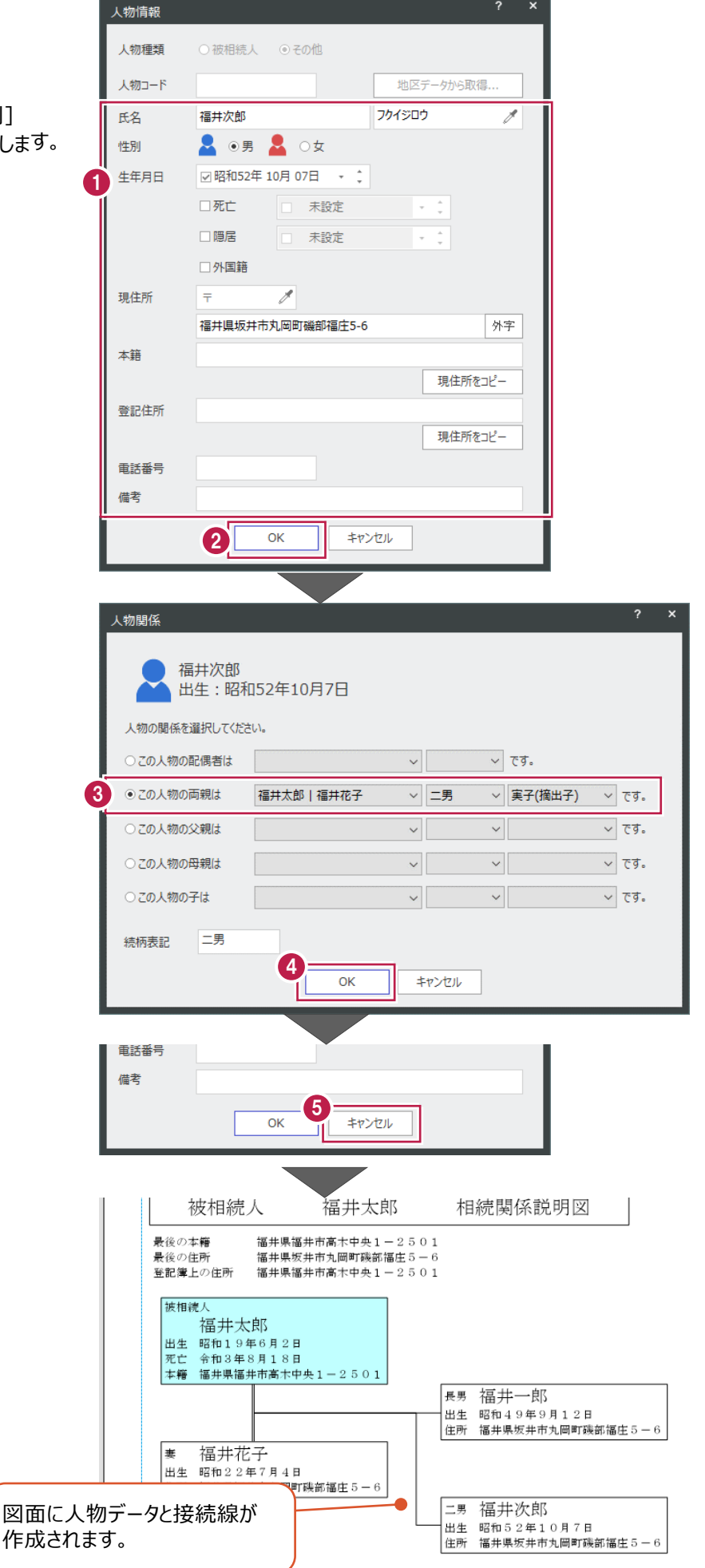

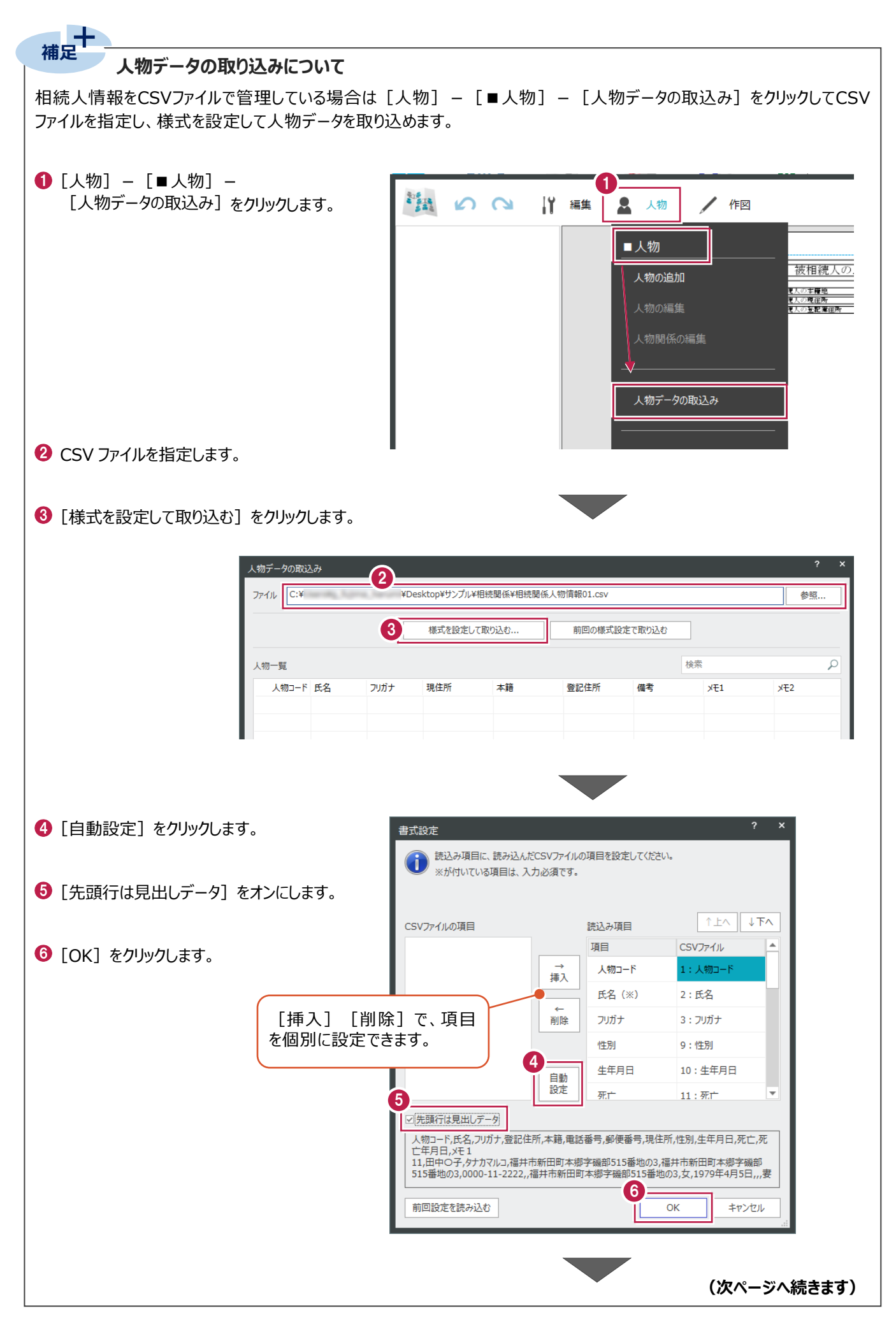

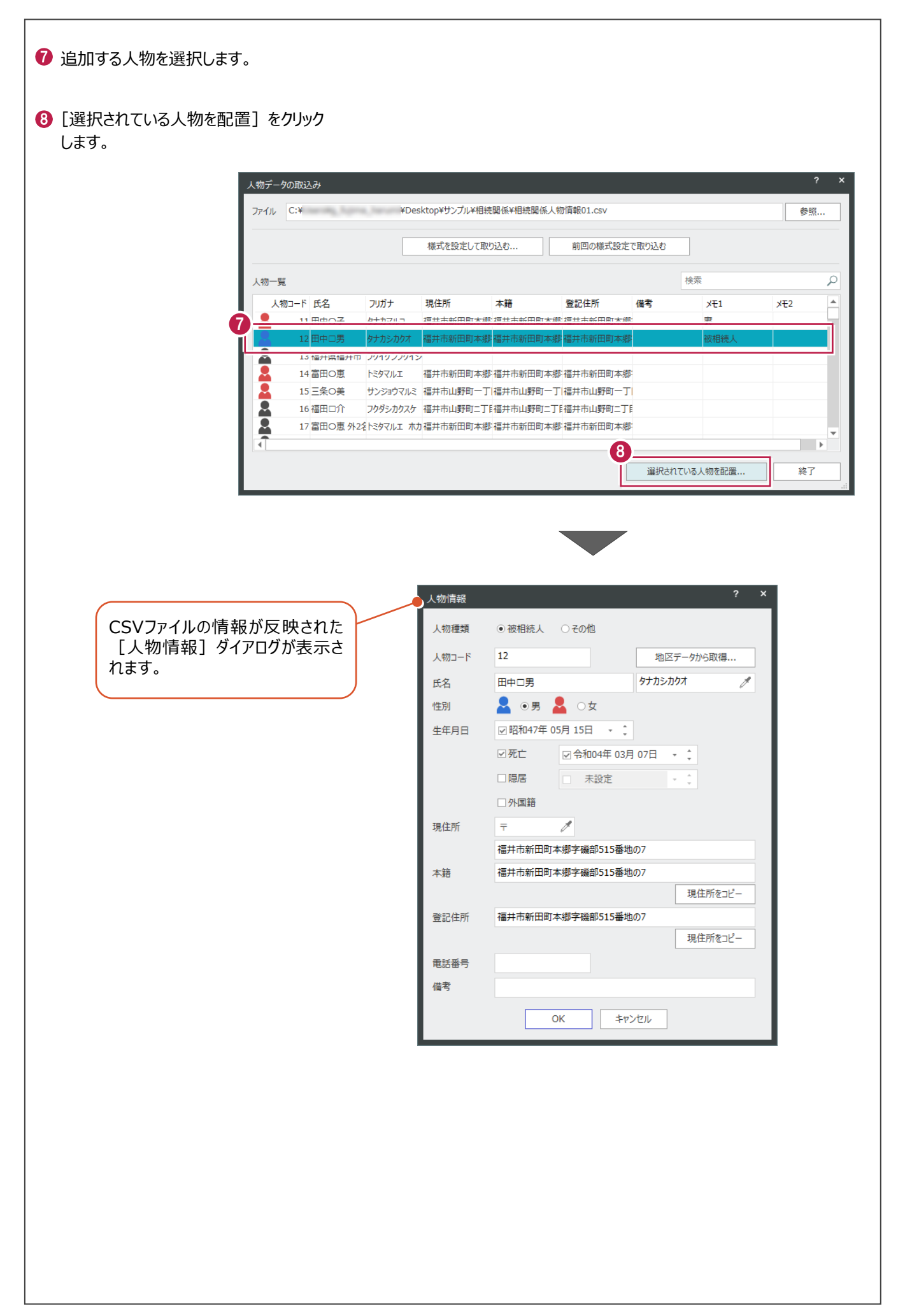

#### **2-5 相続情報の設定**

必要に応じて、相続年月日・相続内容・相続状態・相続分を設定します。

1 $\bigoplus$  [人物] - [■人物] **DO** 1 編集 2 人物 / 作図 -[相続情報の設定]をクリックします。 福井太郎 (被相続人) ■人物 福井花子 (妻) 足郎 相続関係 人物の追加 福井一郎 (長男) 福井次郎 (二男) 人物の編集 人物関係の編集 2 [相続生年月日] を設定します。  $\mathbf{1}$ 長男 福井一良<br>出生 昭和49年<br>住所 福井県坂井 人物データの取込み 6 [相続内容] [相続状態] [相続分] を  $\overline{6}$ 入力します。 二男 福井次郎 出生 昭和52年)<br>住所 福井県坂井 相続情報の設定  $\bigodot$  [OK] をクリックします。

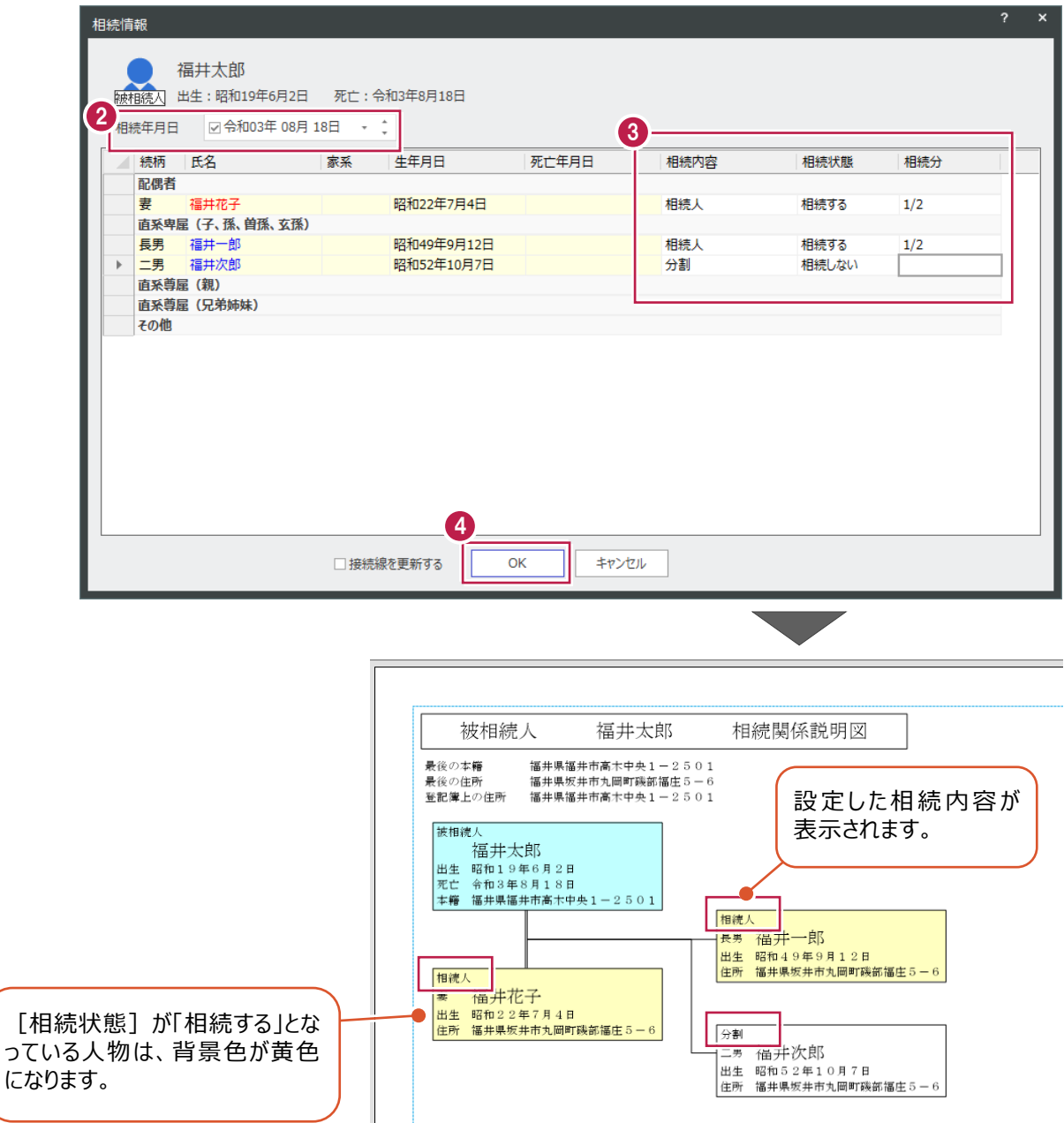

#### **両親追加のサポート機能について**

**補足**

被相続人の両親を追加する場合のサポート機能を説明します。

例えば①父を追加、②母を父の配偶者として追加します。

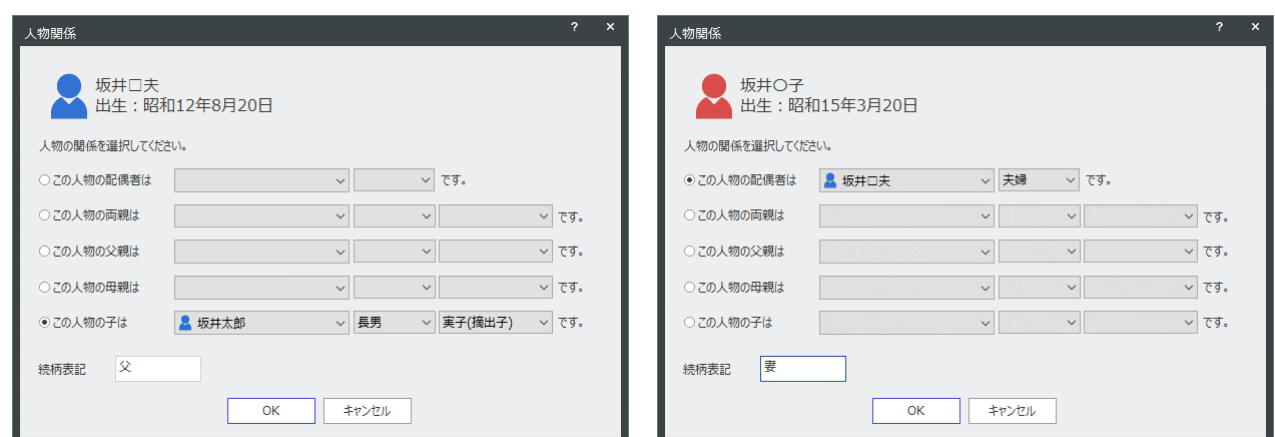

この場合以下のメッセージが表示されますので、[はい] クリックします。

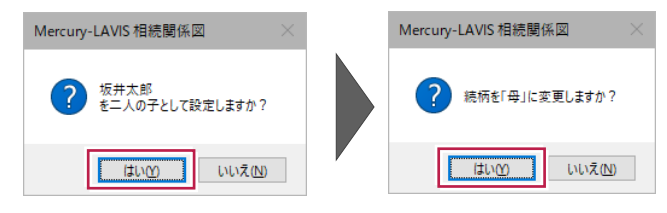

被相続人が二人の子として表示されます。

 $\Gamma$ 

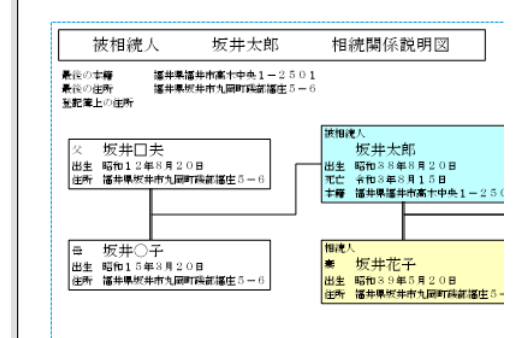

メッセージで[いいえ]をクリックすると下図のように表示されます。

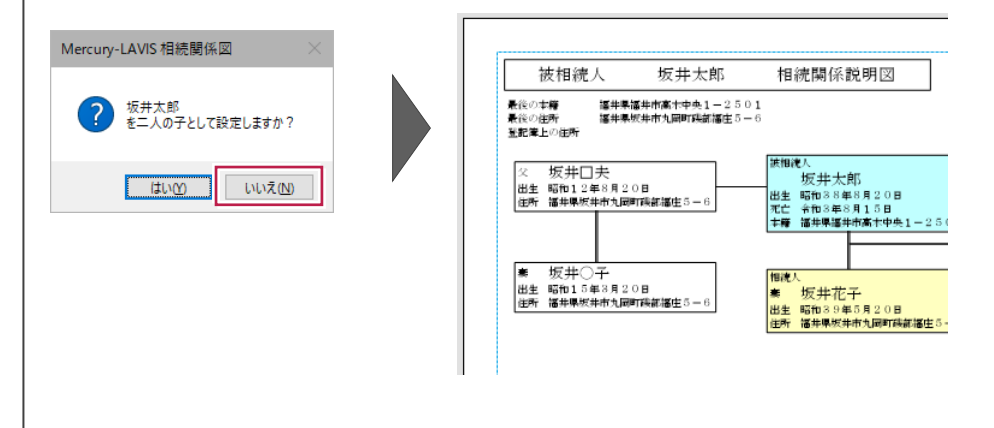

#### **2-6 人物データ・接続線の位置調整**

人物データや接続線を移動させて位置を調整できます。人物データ移動時には関連する接続線が自動的に更新されます が、接続線移動時には人物データは移動されません。

#### ■ 人物データを移動する

人物データを選択し、ドラッグ&ドロップで移動できます。関連する接続線は自動的に更新されます。

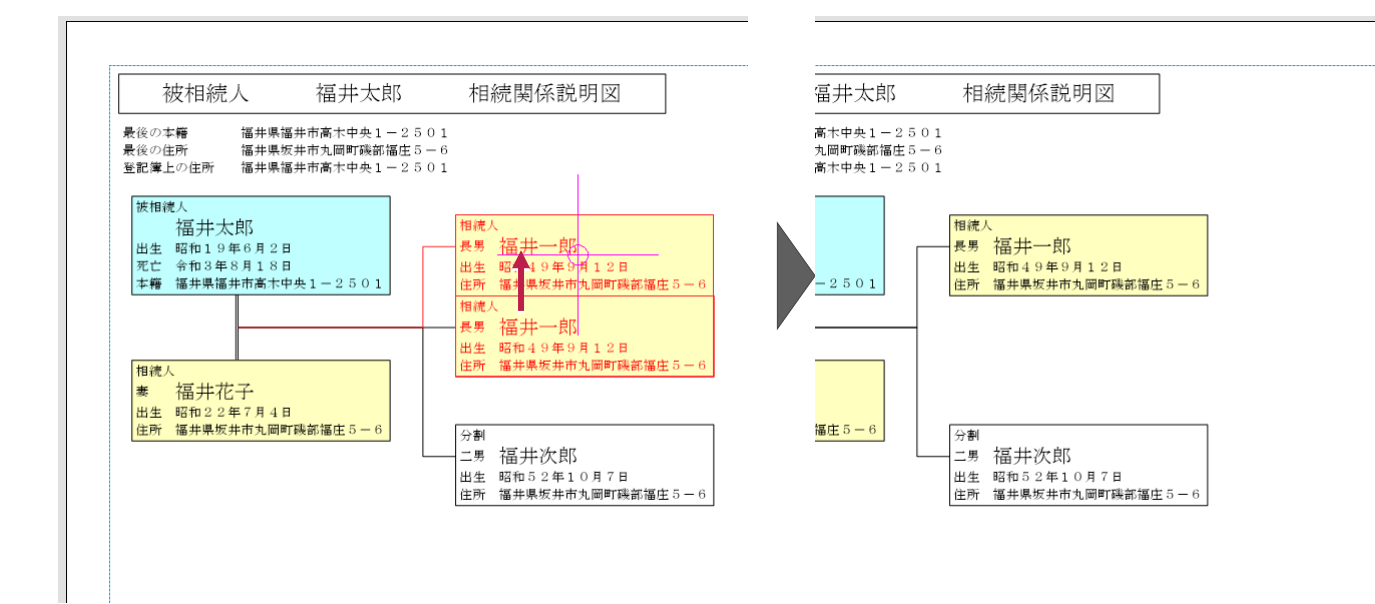

#### ■配偶者接続線を編集する

配偶者接続線は、始終点が人物の中央となる4点連続線となっています。 各端点(白丸)は、ドラッグ&ドロップで移動できます。ただし移動方向の制限があります。

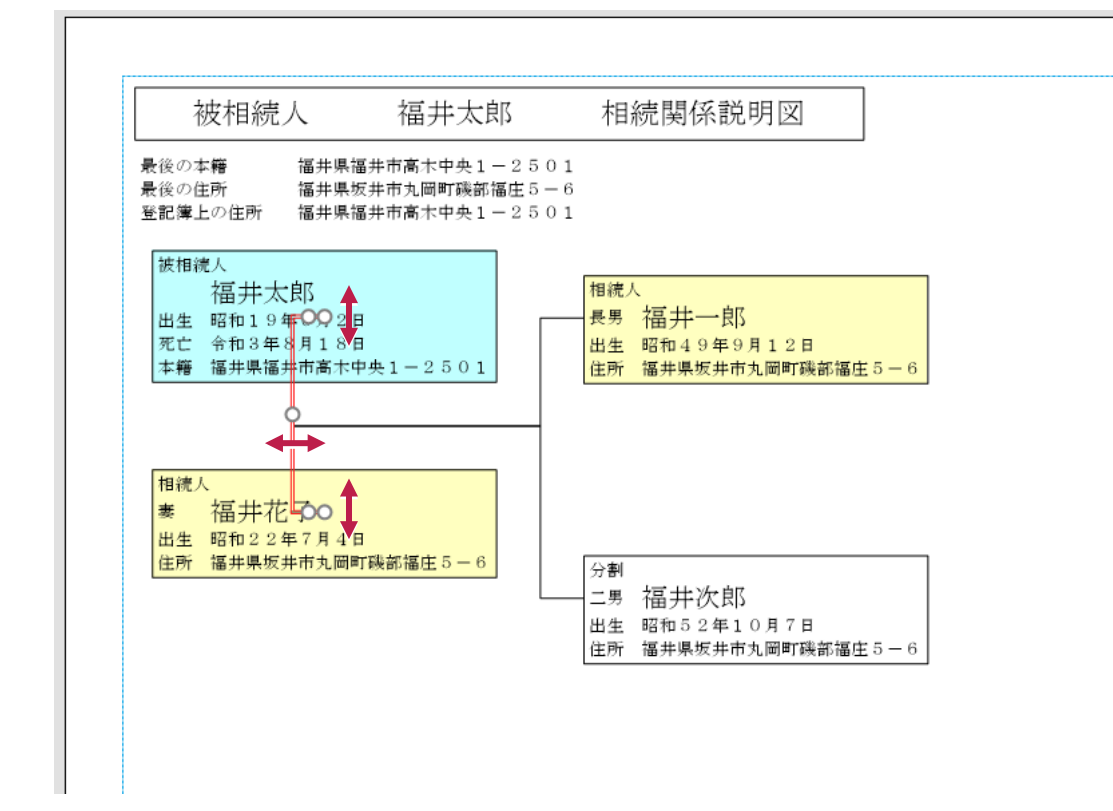

親子接続線は、始点が配偶者接続線の中央、終点が子の左端中央となる4点連続線となっています。 各端点(白丸)はドラッグ&ドロップで移動できます。ただし移動方向の制限があります。

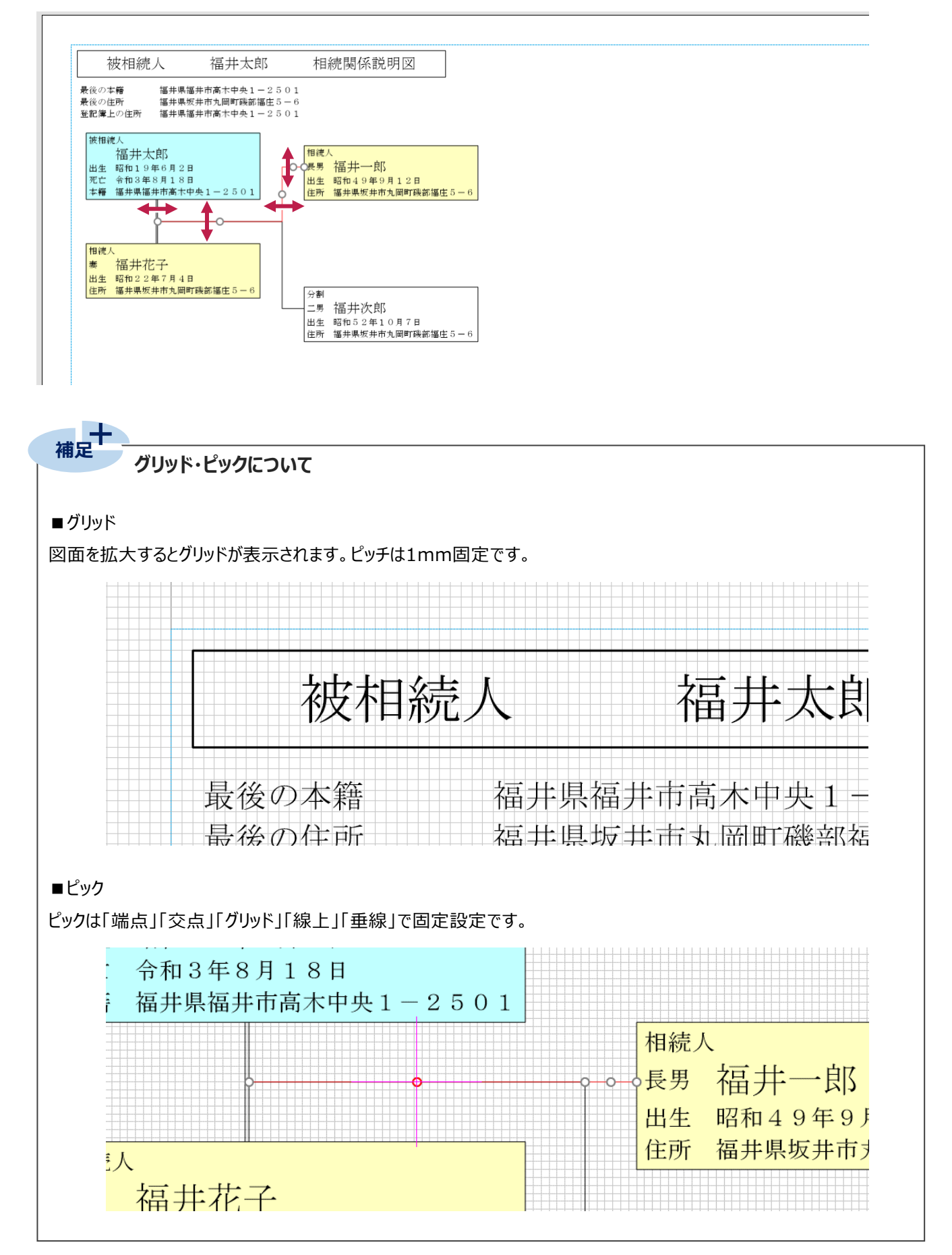

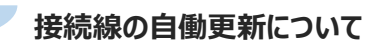

**補足**

[人物の編集] [テンプレートの再読込み] [相続情報の設定] [スタイル設定]で、[接続線を更新する]を オンの状態で [OK] すると、配置済み接続線の一部端点が自動的に移動します。

※[人物の編集] は、当該人物の接続線のみが対象です。

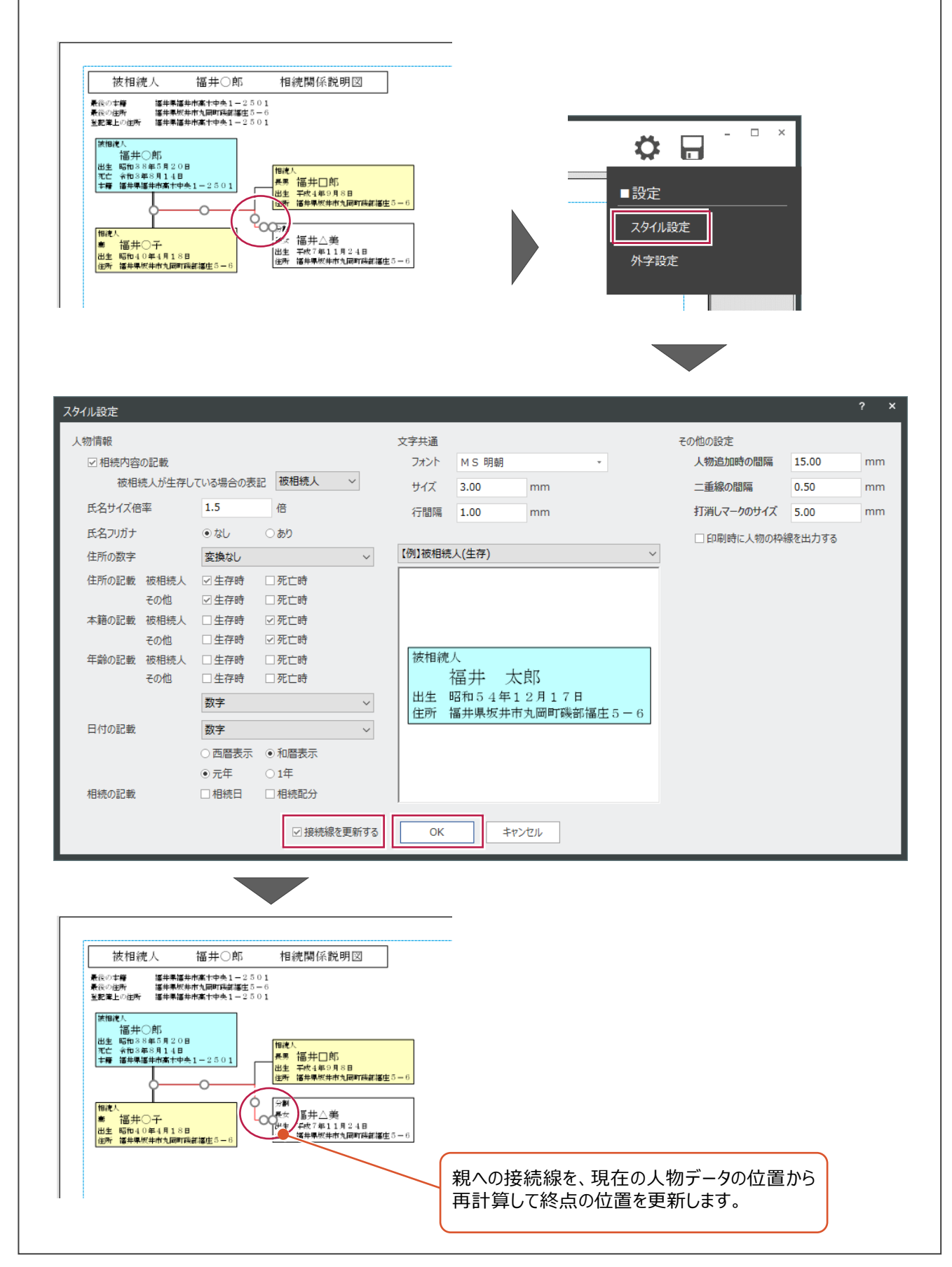

#### **2-7 印刷**

相続人<br>奏 福井花子<br><sub>出生 昭和22年7月4日</sub>

|分割<br>|三男 福井二郎<br>|<sub>田生 -</sub> 露痴52年10月7日

作成した相続関係説明図を印刷します。

■印刷する

1[ホーム] - [印刷]で印刷します。  $\Omega$ **↑** 編集 2 人物 / 作図 福井太郎 (被相続人) 1 「ホーム] - 「■ホーム] - 「印刷]を 被相続人 福井大郎 相続関係! ■ホーム クリックします。 」<br>最後の本籍 福井県福井市高木中央1-2501<br>最後の住所 福井県堀井市丸岡町興嘉福庄5-6<br>玉記庫上の住所 福井県福井市高木中央1-2501 新規作成 |<sup>波相渡人</sup><br>| 福井太郎 相撲人 Ц  $\sqrt{}$ 印刷 PDF出力 EXCEL出力 アプリケーションの終了 プリンターの設定 2 [プリンター] [用紙] [印刷の向き]を 2 - プリンター 設定します。 プリンター名(N): ▽ プロパティ(<u>P</u>)... 状態: 準備完了 種類: m  $\bigcirc$  [OK] をクリックします。 場所: USB001 コメント 用紙 印刷の向き サイズ(Z):  $\overline{A4}$  $\backsim$ ○縦(0)  $|A\rangle$ 自動選択 給紙方法(S):  $\checkmark$ **◎横(A)** 8  $\wedge$ ルプ(H) ネットワーク(W)...  $\overline{OK}$ キャンセル 印刷・PDF出力時は、人物データの枠線・ 背景色は出力されません。 ※枠線は [スタイル設定]で[印刷時に 人物の枠線を出力する]のチェックをオンに 被相枝人 福井太郎 相続関係説明図 することで出力できます。 表示の主義 <br>最後の作用 後の条約を作られて検討後に 1-1 その他の設定 MS 明朝 人物追加時の間隔 15.00  $mm$  $3.00$  $mm$ 一番線の問題  $0.50$  $_{\mathsf{mm}}$ ※900人<br>- 第2年大郎<br>\*# ※900年6月21日<br>\*# ※900年6月11日10日 an Mill-16<br>na amawakin 打消しマークのサイズ 5.00  $1.00$ mm mm ☑ 印刷時に人物の枠線を出力する (生存) ■<br>■ 部弁花子<br>※ 482年6月18<br>※ 第28885181888811-1 被相談 続人<br>- 福井太郎<br>: 昭和19年6月2日<br>- 帝和3年8月18日<br>: 福井県福井市高木中央1-2501 出生<br>死亡籍 

相続を証する書面は遅付した

[ホーム] - [PDF出力]で出力します。 1**1 「ホーム**] – 「■ホーム] – 「PDF 出力]を  $\begin{array}{c} 2.6 \\ 0.18 \\ 0.8 \end{array}$ **DD ↓↓ 編集** ■ 人物 / 作図 クリックします。 福井太郎 (被相続人) 被相続人 福井太郎 相続関係 ■ホーム 」<br>最後の本籍 - 福井県福井市高木中央1-2501<br>最後の住所 - 福井県坂井市九岡町鉄部福庄5-6<br>玉記庫上の住所 - 福井県福井市高木中央1-2501 新規作成 围绕人 ,印刷 PDF出力 EXCEL出力 アプリケーションの終了 名前を付けて保存  $\mathbf{\times}$ <sup>2</sup> 保存する場所を指定し、ファイル名を入力 ↑ A << MLAVISData > InheritData > v ひ の InheritDataの検索 します。 2 整理 ▼ 新しいフォルダー 距 ▼  $\bullet$ 3D オブジェクト  $\land$ 名前 更新日時 種類 →ダウンロード **Gaiji** 6 [保存] をクリックします。 2021/08/06 8:52 ファイル フォルダー ■ デスクトップ  $\blacksquare$  Template 2021/08/06 8:52 ファイル フォルダー 图 ドキュメント ■ピクチャ 闇 ビデオ ♪ ミュージック  $\vee$   $\leftarrow$  $\stackrel{\text{def}}{=} OS(C)$ ファイル名(N): Mercury-LAVIS 相続関係図.pdf ファイルの種類(I): PDFファイル(\*.PDF) 3 保存(S) キャンセル ヘ フォルダーの非表示 印刷・PDF出力時は、人物データの枠線・ 背景色は出力されません。  $\begin{tabular}{|c|c|c|c|} \hline \rule{0pt}{2.5ex}\rule{0pt}{2.2ex} \hline \rule{0pt}{2.2ex}\rule{0pt}{2.2ex} \rule{0pt}{2.2ex} \rule{0pt}{2.2ex} \rule{0pt}{2.2ex} \rule{0pt}{2.2ex} \rule{0pt}{2.2ex} \rule{0pt}{2.2ex} \rule{0pt}{2.2ex} \rule{0pt}{2.2ex} \rule{0pt}{2.2ex} \rule{0pt}{2.2ex} \rule{0pt}{2.2ex} \rule{0pt}{2.2ex} \rule{0pt}{2.2ex} \rule{0pt}{2.2ex}$ ※枠線は[スタイル設定]で[印刷時に  $\odot$   $\blacksquare$  $\mathcal{C}_\mathbf{a} \boxtimes \mathbf{I}_\mathbf{0}$ 人物の枠線を出力する]をオンにすることで  $^{\circ}$ 出力できます。 被相続人 福井太郎 相続関係説明図  $\mathbb{R}$ Ę. 最後の本籍 福井県福井市高木中央1-2501<br>最後の住所 福井県坂井市丸岡町磯部福庄5-6<br>8計報トの住所 福井県福井市富木中キ1-2501  $\overline{\mathbb{H}}$ 被相続人<br>- 福井太郎<br>出生 昭和19年6月2日<br>死亡 全和3年8月18日<br>本籍 福井県福井市高本中央1-2501 その他の設定 |相続人|<br>|長男||福井一郎|<br>|出生||昭和49年9月12日<br>|住所||福井県坂井市4回町曜  $\mathbb{R}$ **MS 明朝** 人物追加時の問隔 15.00  $mm$ lm  $3.00$ 二重線の間隔  $0.50$  $mm$  $mm$  $\mathbb{R}$  $1.00$  $mm$ 打消しマークのサイズ 5.00  $mm$ 分割<br>- 二男 - 福(井)次郎<br>- 出生 - 昭和5.2年1.0月7日<br>住所 - 福井県坂井市丸岡町磯部福庄!  $\bar{\epsilon}0$ 相続人<br>妻 福井花子<br>出生 昭和22年7月4日<br>小平 昭##815##48899 ☑印刷時に人物の枠線を出力する  $\mathbb{D}_0$ (生存)  $\phi$  $\oplus$  $\circ$  $\mathcal{A}_0$ 続人<br>- 福井太郎<br>- 昭和19年6月2日<br>- 令和3年8月18日<br>- 福井県福井市高木中 相観人<br>長男 福井一郎<br>出生 昭和49年9月12日<br>出生 昭和49年11日  $+1 - 2501$ |分割<br>|三男 福井二郎<br>|<sub>出生||昭和52年10月7日</sub> 相続を証する書面は還付した  $\mapsto$ 

**補足 複数ページの印刷について** 関係が多くある場合など、用紙内枠からはみ出た状態で印刷およびPDF出力した場合には複数ページ出力します。 | 被相続人 福井太郎 相続関係説明図 | -<br>- 最後の本籍 - 福井県福井市高士中央1-2501<br>- 最後の住所 - 福井県板井市丸岡町高蔵福庄5-6<br>- 夏記園上の住所 - 福井県福井市南十中央1-2501 <<br>- 福井角夫<br>- 田生 ネね::#8月3日<br>- 住所 - 福井県民井市九岡町鉄部理由:5−6 推進人<br>長男(福井一郎)<br>出生 - 合和2年8月1日<br>住所 - 福井県安井市九田町鉄御藩主3-6 被相違人<br>- 福井太郎<br>|死亡 命和2年6月2日<br>|本籍||福井県藩寺御楽木中央1−2501| -<br>- 長男 - 福井 マゴ<br>- 佐所 - 福井県地中市九岡町路線藩生5-<br>- 住所 - 福井県地中市九岡町路線藩生5-⊢ 検視人<br>■ 福井花子<br>出生 ※和2年8月1日<br>住所 福井県桜本市丸原町 |分割|<br>|二男||福井次郎|<br>|出生||金和2年8月1日|<br>|住所||福井県桜井市九岡町鉄鉱塩由3-6 相続を証する書面は還付した 1ページ目 **被相続人** 福井太郎 相続関係説明図 -<br>最後の本籍 福井県福井市高木中央1-2501<br>最後の住所 福井県阪井市丸岡町磯部福庄5-6<br>登記庫上の住所 福井県福井市高木中央1-2501 父 - 福井角夫<br>出生 令和2年8月3日<br>住所 福井県坂井市丸岡町磯郎福庄5-6 被相続人<br>- ^ 福井太郎<br>- 元亡 令和2年6月2日<br>本籍 福井県福井市高木中央1-2501 相続人<br>- 長男 - 福(井) - 一郎<br>出生 - 令和2 年8月1日<br>住所 - 福井県阪井市丸岡町磯部福庄5-6  $\vdash$ 相続人<br>秦 福井花子<br>出生 会和2年8月1日<br>住所 福井県坂井市丸岡町磯部福庄5−6 妻 福井一子<br>出生 令和2年8月3日<br>住所 福井県振井市丸岡町磯郎福庄5−6 分割<br>二易 福井次郎<br>出生 令和2年8月1日<br>住所 福井県阪井市丸岡町8 相続を証する書面は還付した

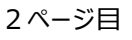

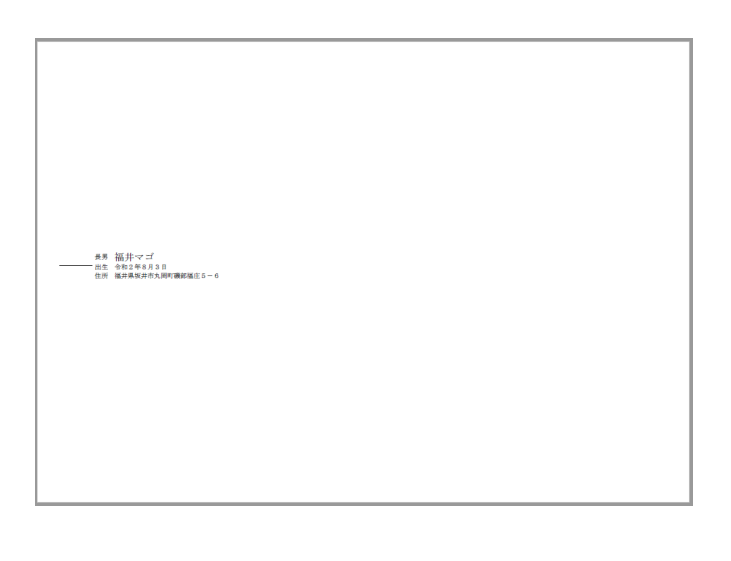

#### **2-8 図面ファイルの保存**

作成した相続関係図の図面ファイルを保存します。

1 「ホーム] - 「■ホーム] - 「保存]を n a 1 編集 2 人物 / 作図 クリックします。 ■ホーム 被相続人 福井太郎 相続関係 新規作成 |<br>最後の本籍||- 福井県福井市高木中央1-2501|<br>最後の住所| 福井県堀井市九岡町残部福庄5-6<br>登記藩上の住所 ||福井県福井市高木中央1-2501| 、<br>//開〈 |<sub>被相続人</sub><br>|- 福井太郎 │<sub>相続人</sub><br>├長男 福井一良 保存 出生 昭和49年!<br>住所 福井県坂井! 上書き保存 分割<br>-二男 福井次良 出生 昭和52年)<br>住所 福井県坂井 テンプレート再読込み 用紙設定 名前を付けて保存  $\times$  $\begin{array}{|l|}\hline \end{array}$ « MLAVISData > InheritData > Q InheritDataの検索  $\leftarrow$   $\rightarrow$   $\circ$  $\overline{\mathcal{A}}$  $\vee$  0 ● 保存する場所を確認し、ファイル名を入力 整理 → 新しいフォルダー ⊪  $\bullet$ します。 3D オブジェクト  $\land$ 名前 更新日時 種類 - ダウンロード Gaiji 2021/08/06 8:52 ファイル フォルダー ■ デスクトップ  $\overline{\phantom{a}}$  Template 2021/08/06 8:52 ファイル フォルダー 6 [保存] をクリックします。 ■ ドキュメント ■ ドクチャ 圏 ビデオ ♪ ミュージック " OS (C)<br>ファイル名(<u>N)</u> | 福井太郎.MLI U ファイルの種類(T): |相続関係図ファイル(\*.MLI) 3 保存(S) ヘ フォルダーの非表示 キャンセル 図面ファイルは C:¥FCAPP¥Mercury-LAVIS¥MLAVISData¥InheritData に保存されます。 名前を付けて保存  $\times$  $\leftarrow$   $\rightarrow$   $\rightarrow$  $\overline{\phantom{a}}$  « MLAVISData » InheritData » v ひ の InheritDataの検索 整理 ▼ 新しいフォルダー ⊪  $\bullet$ THERD オブジェクト へ 名前 面新月陆 種類 ↓ ダウンロード Gaiji 2021/08/06 8:52 ファイル フォルダー ■ デスクトップ Template 2021/08/06 8:52 ファイル フォルダー ■ドキュメント 三 ビクチャ 圏 ビデオ ♪ ミュージック  $\frac{dE}{dx}$  OS (C)  $\sqrt{|\epsilon|}$ ファイル名(N): 福井太郎.MLI ファイルの種類(I): 相続関係図ファイル(\*.MLI) 保存(S) キャンセル ▲ フォルダーの非表示 ※図面ファイルは地区データごとに管理されるわけではありません。 ※上記以外の場所に保存すると、バックアップ対象になりません。

1

2章の関係説明図の作成手順の流れでは使用しなかったコマンドについて説明します。

# **3-1 テンプレート再読込み**

図面作成後に、別のテンプレートや変更を行ったテンプレートを読み直すことができます。 ここでは、あらかじめ作成した下図のようなテンプレート「サンプル」を再読込みする操作で説明します。

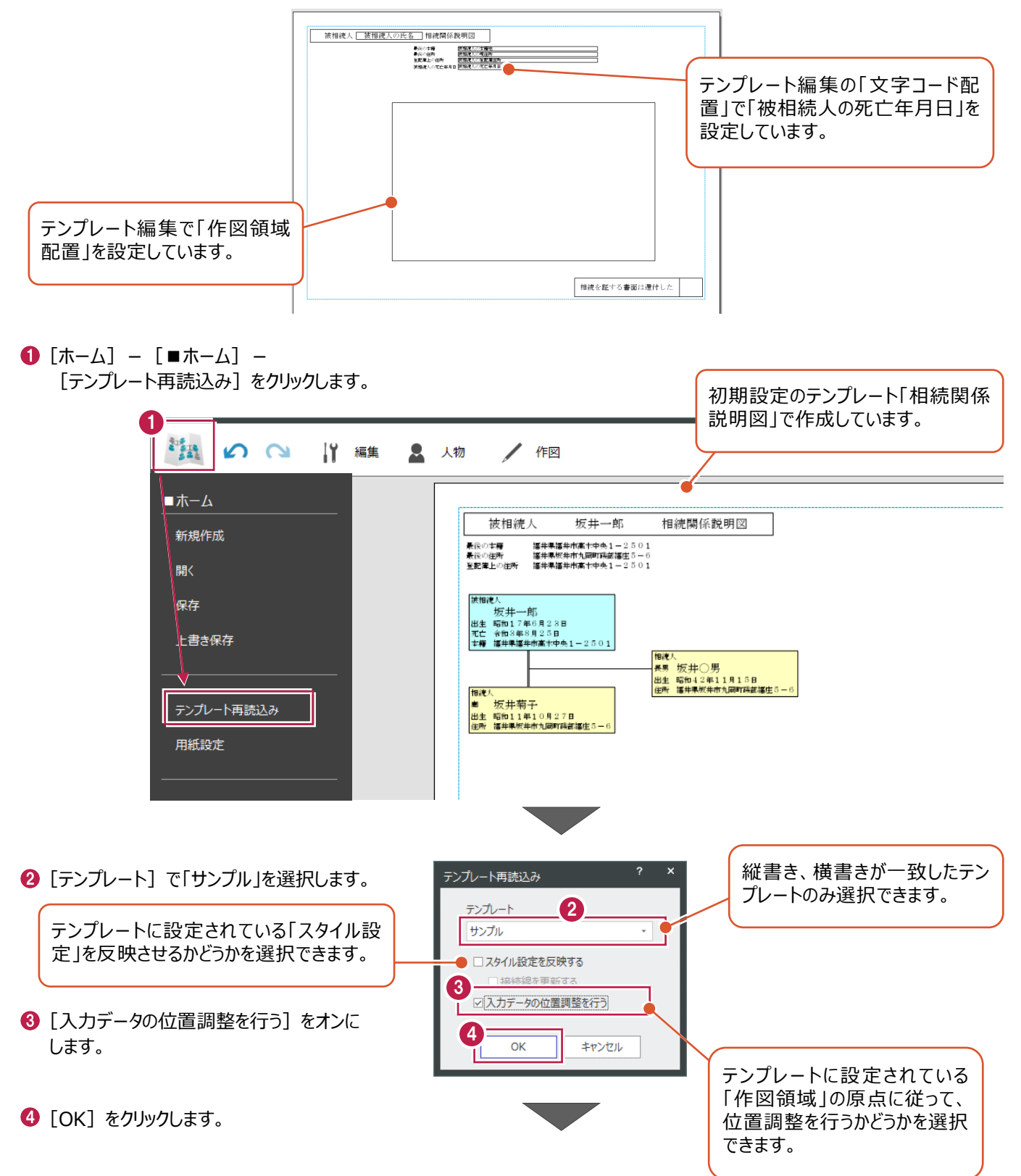

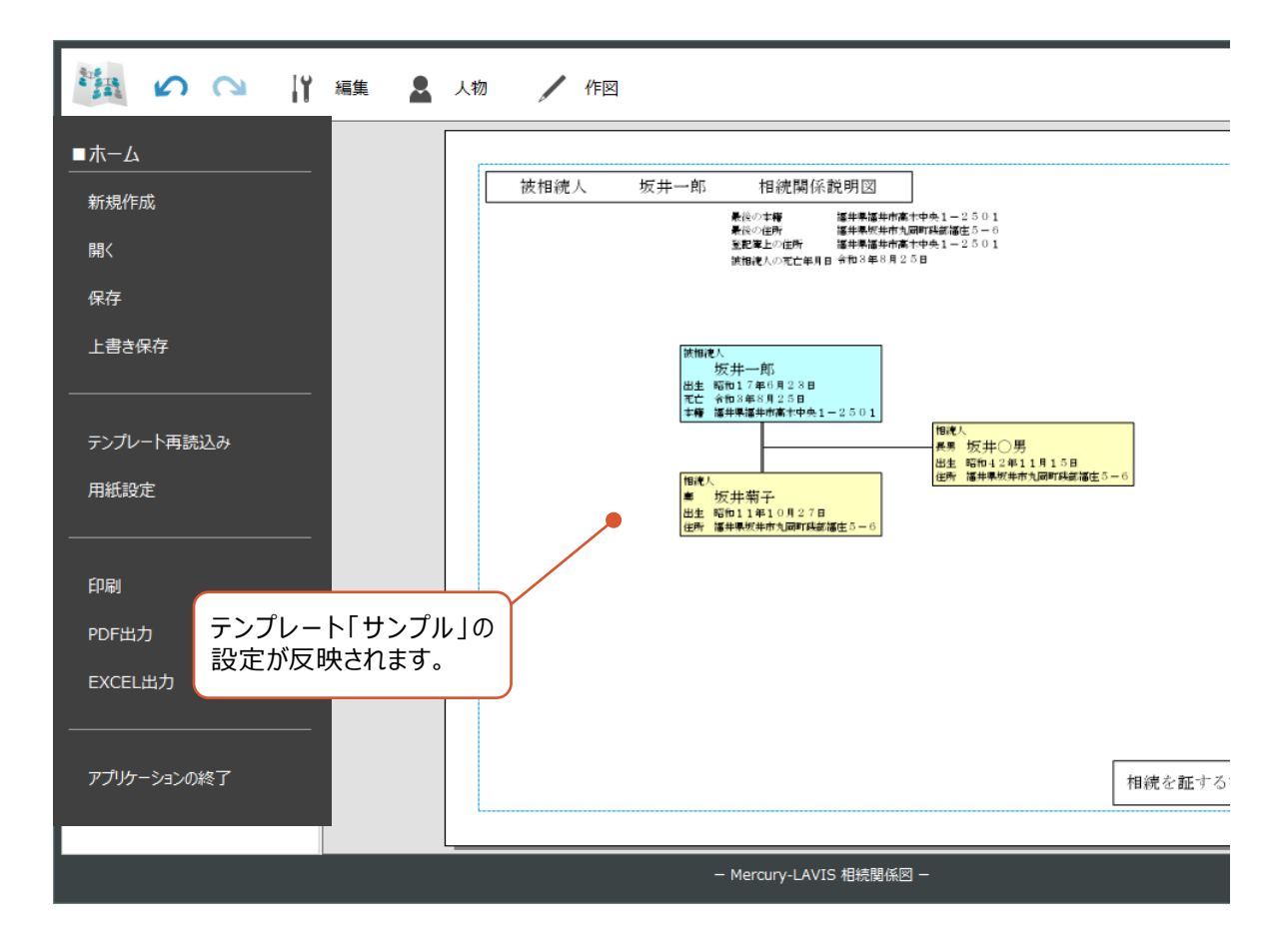

#### **3-2 編集メニュー**

編集メニューについて説明します。

■削除

選択したデータを削除します。

1 削除するデータを選択します。

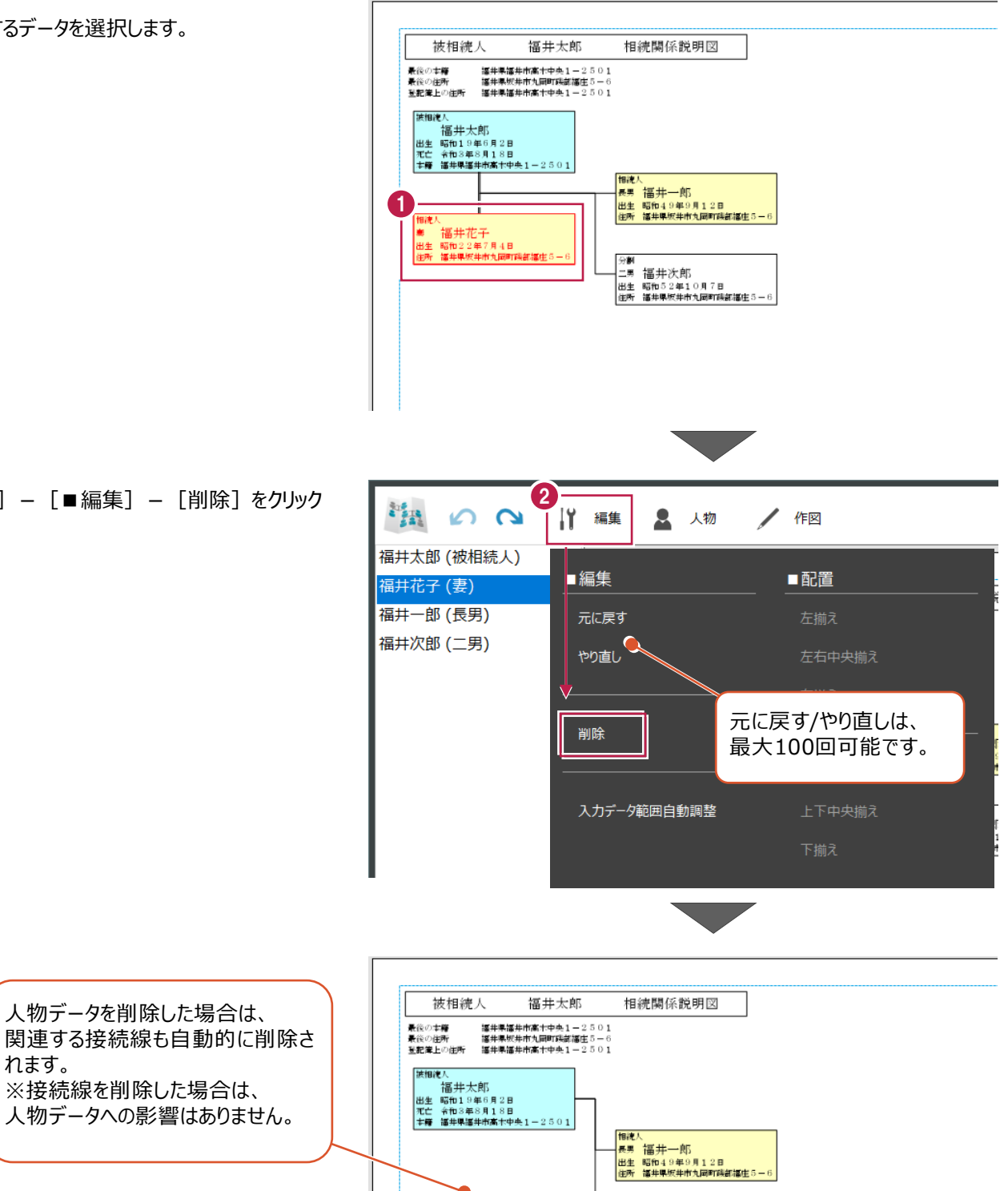

|分割<br>|二男||福井次郎|<br>|出生||昭和52年10月7日<br>|住所||福井県坂井市丸岡町藤部堪住5-6

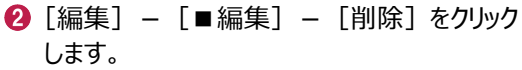

れます。

入力データがテンプレートに設定されている作図領域内に収まっていない場合に、縮尺・位置を自動調整して、作図領域内に 収まるようにします。

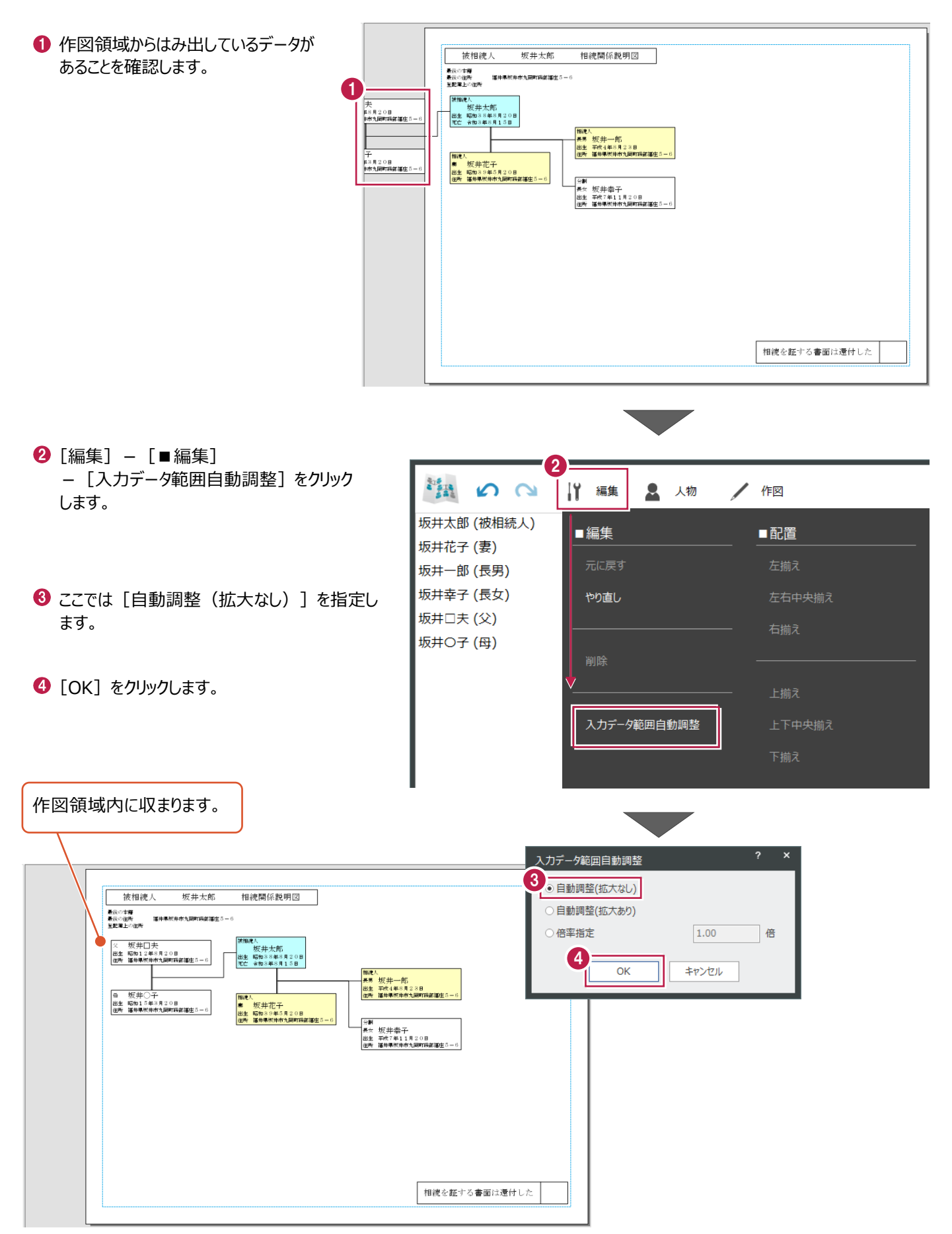

配置メニューでは、不揃いなデータを揃えることが可能です。ここでは「左揃え]の例で説明します。

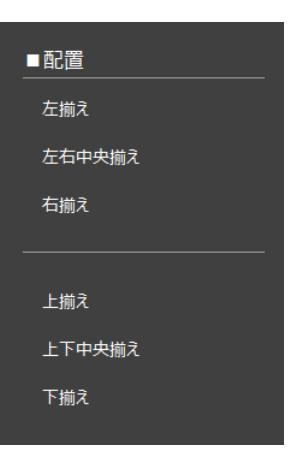

1 揃えるデータを選択します。

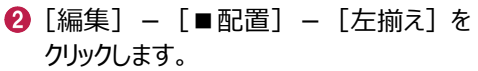

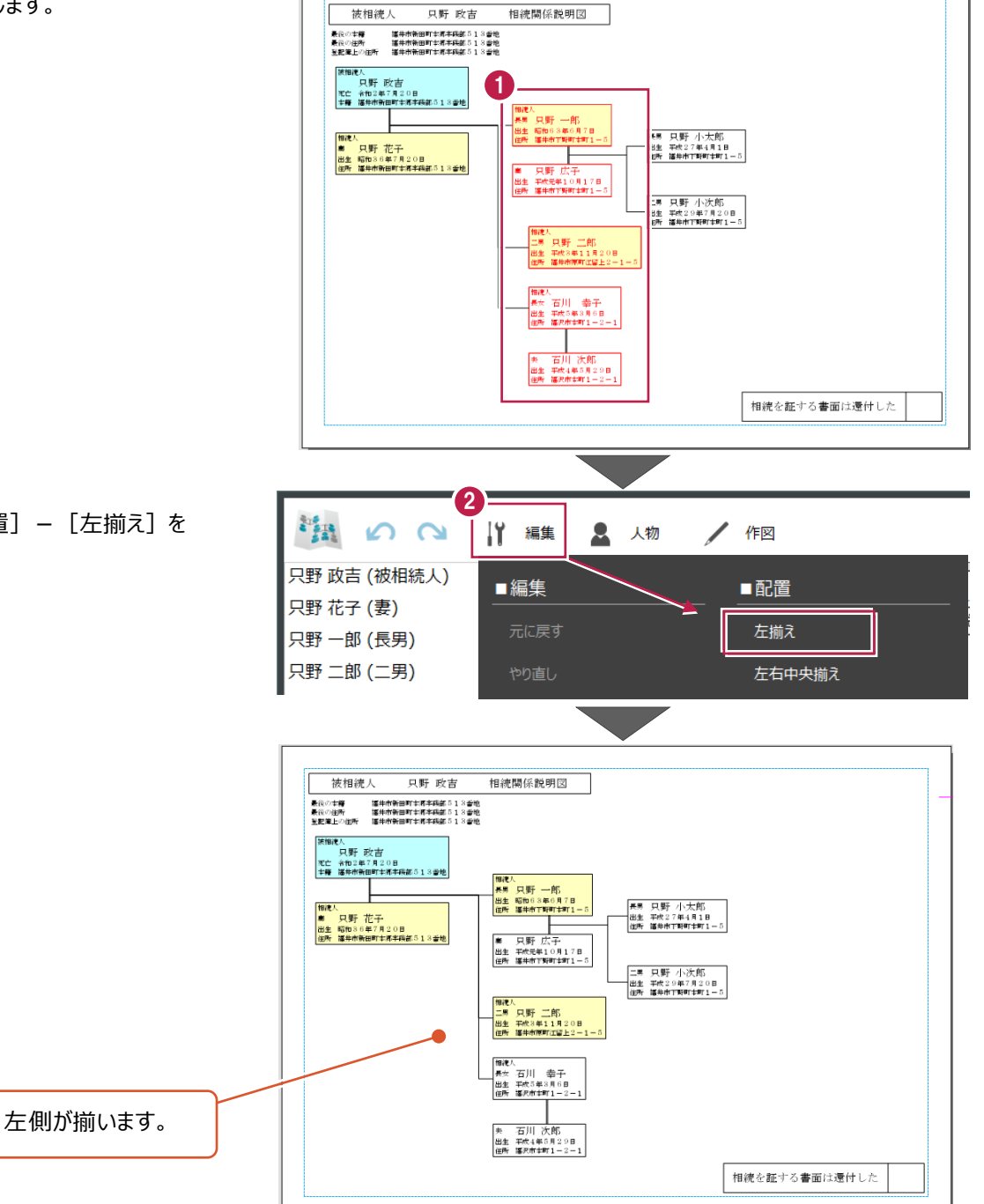

# **3-4 人物関係の編集**

被相続人または相続人の人物関係を編集します。

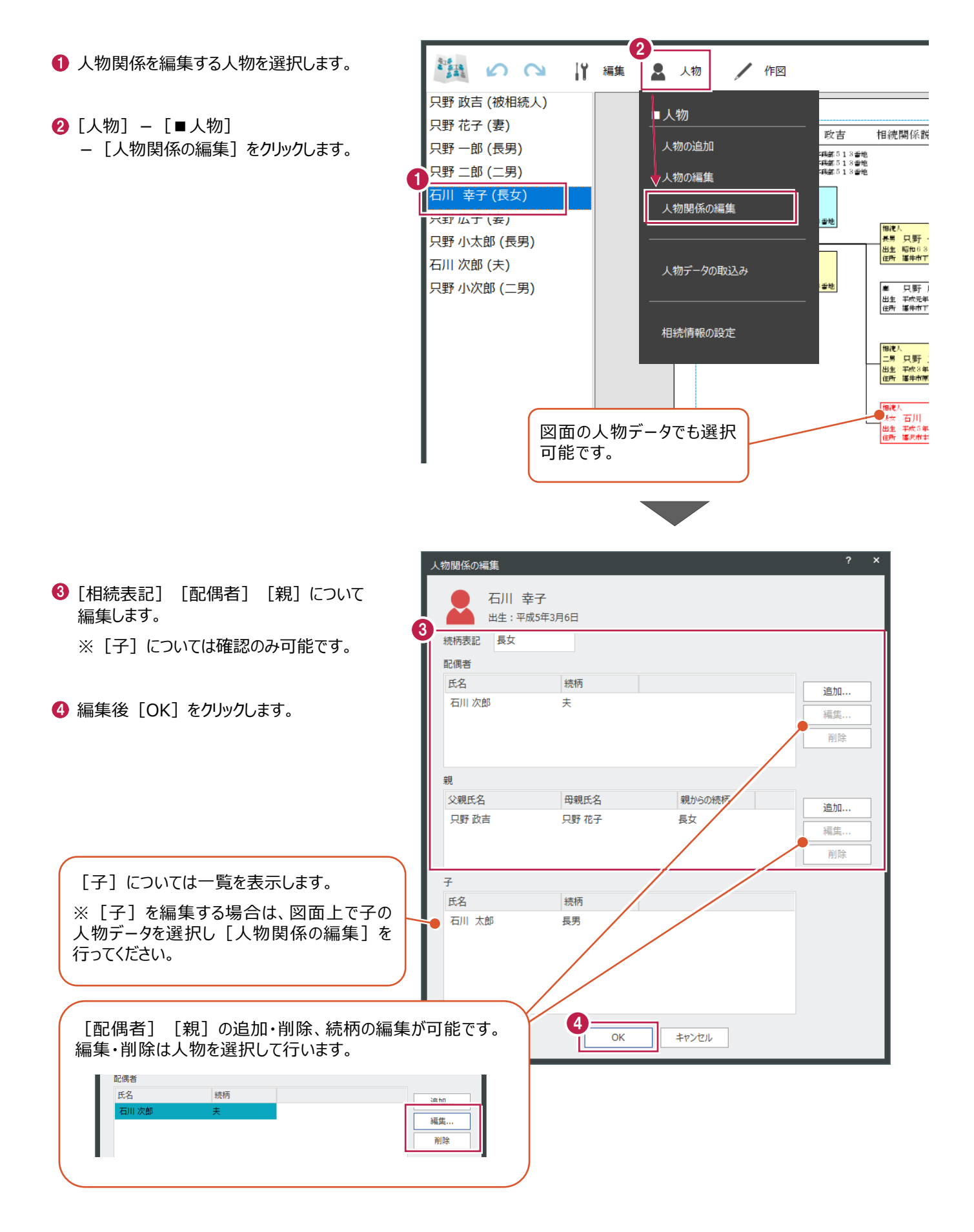

#### **3-5 作図メニュー**

作図メニューで行える操作について説明します。

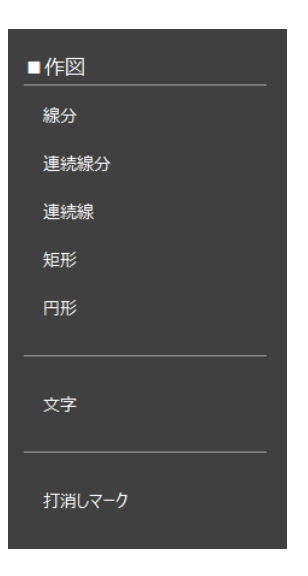

#### ■連続線分

連続した線分を入力します。[連続線]も操作は同じです。

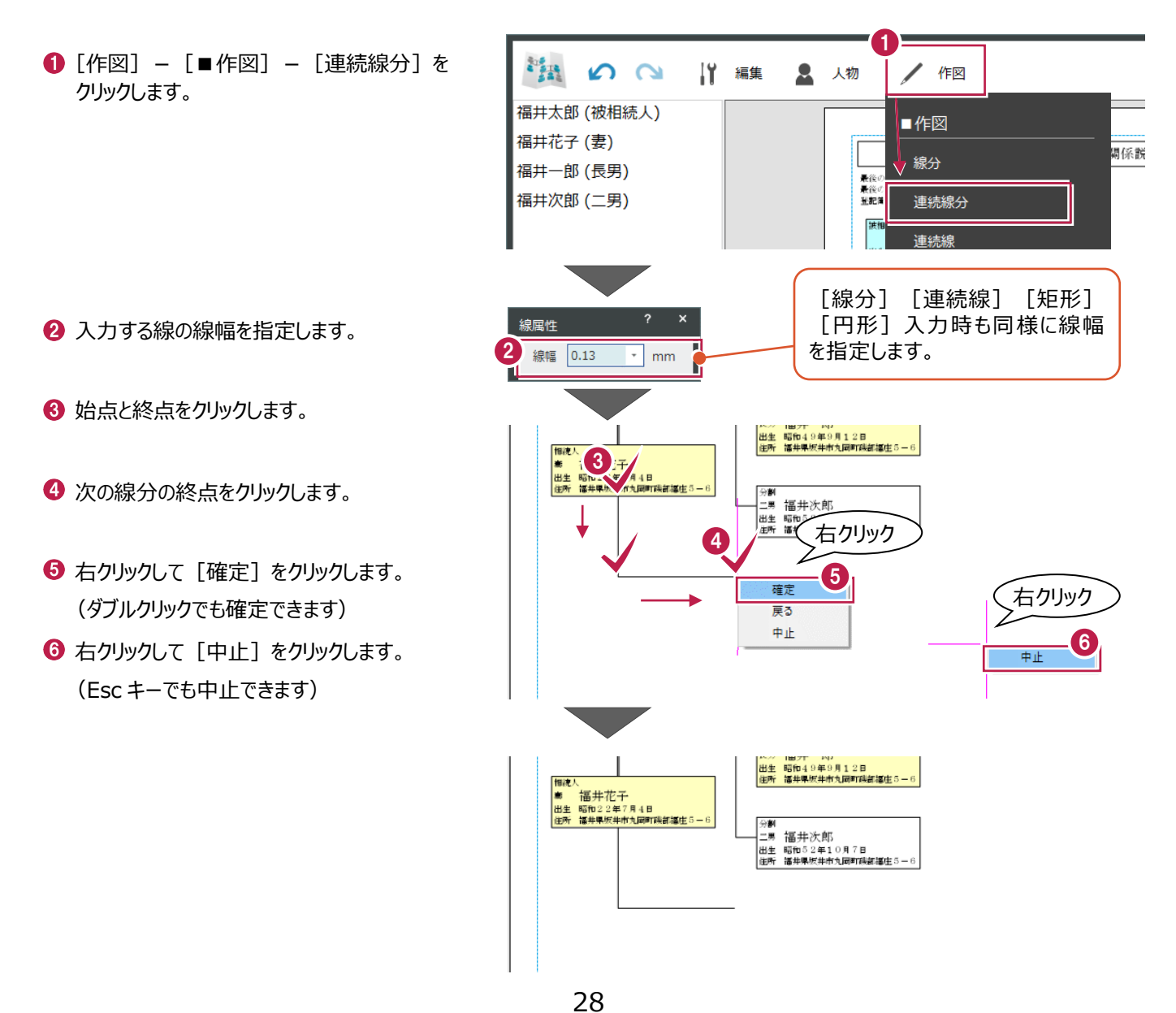

任意の文字を入力します。

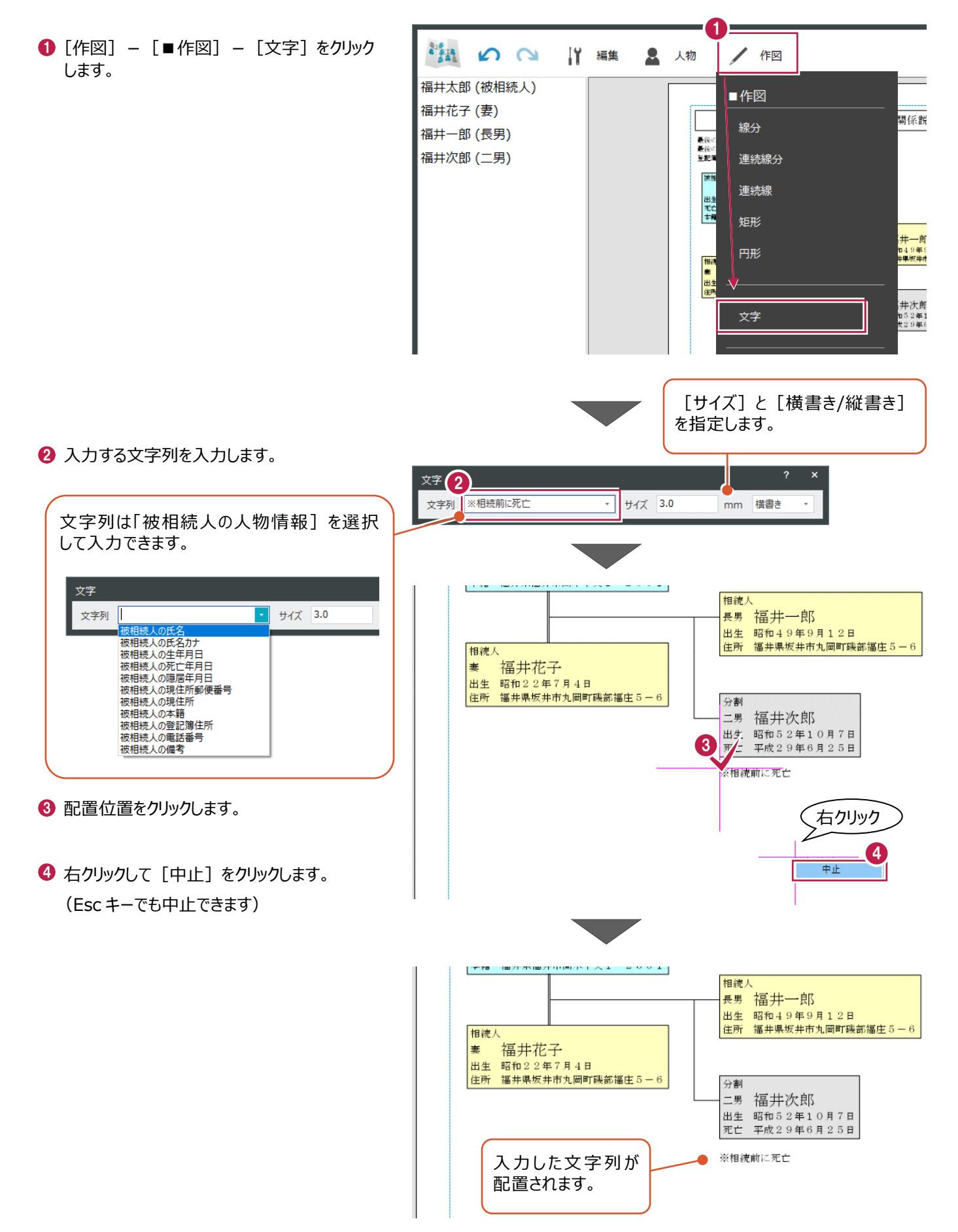

打ち消しマークを入力します。

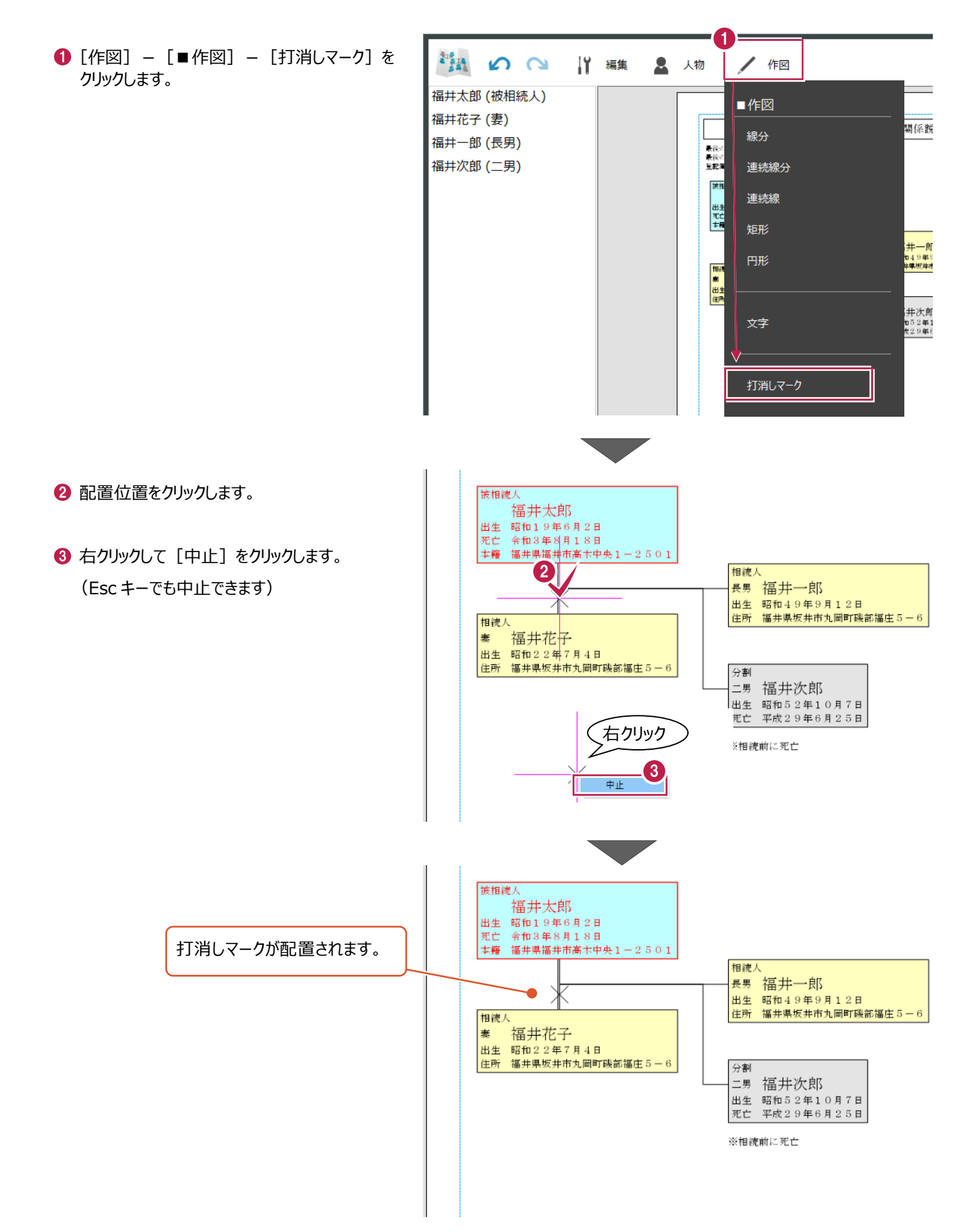

# **3-6 外字設定**

外字設定では、外字マスターを確認・編集できます。ここでは「一括読込み]で外字を登録し、人物データに反映させる操 作を説明します。

※相続関係図プログラムでは外字の管理はシステム共通です。

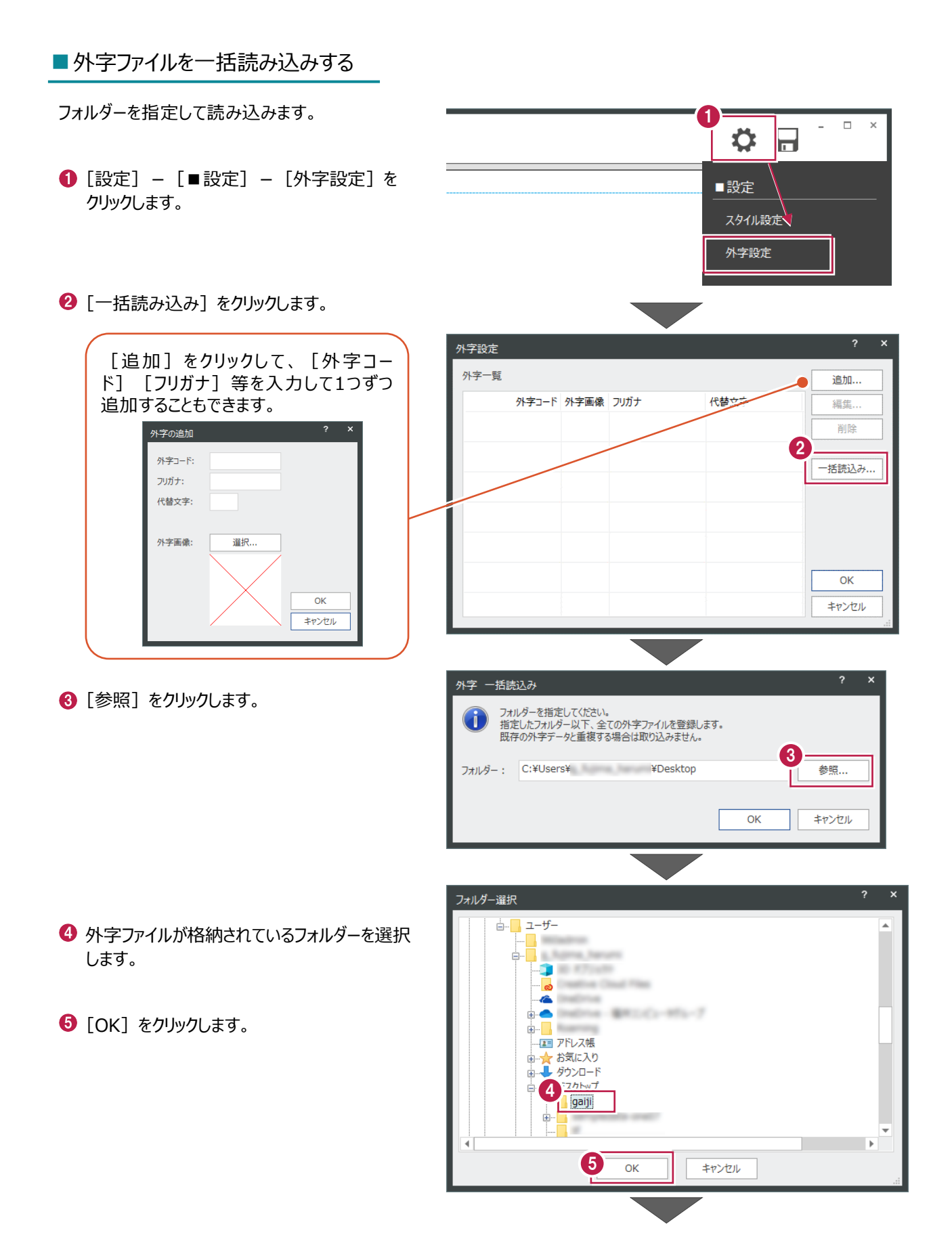

 $\bigodot$  [OK] をクリックします。

 $\bigcirc$  [OK] をクリックします。

6 外字一覧を確認して [OK] をクリックします。

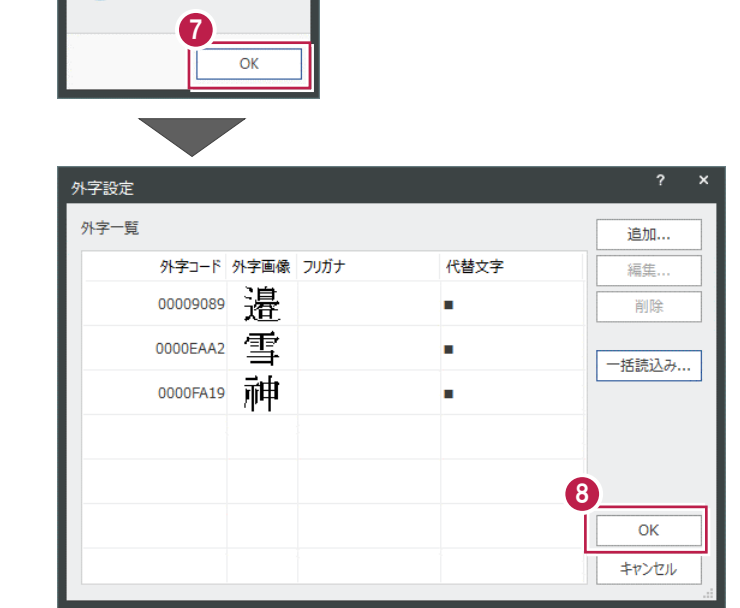

6

OK

参照...

キャンセル

フォルダーを指定してください。<br>指定したフォルダー以下、全ての外字ファイルを登録します。<br>既存の外字データと重複する場合は取り込みません。

外字 一括読込み

Mercury-LAVIS 相続関係図

A

読込み処理が完了しました。

æ

#### ■外字ファイルを反映させる

人物データに登録した外字を反映させます。

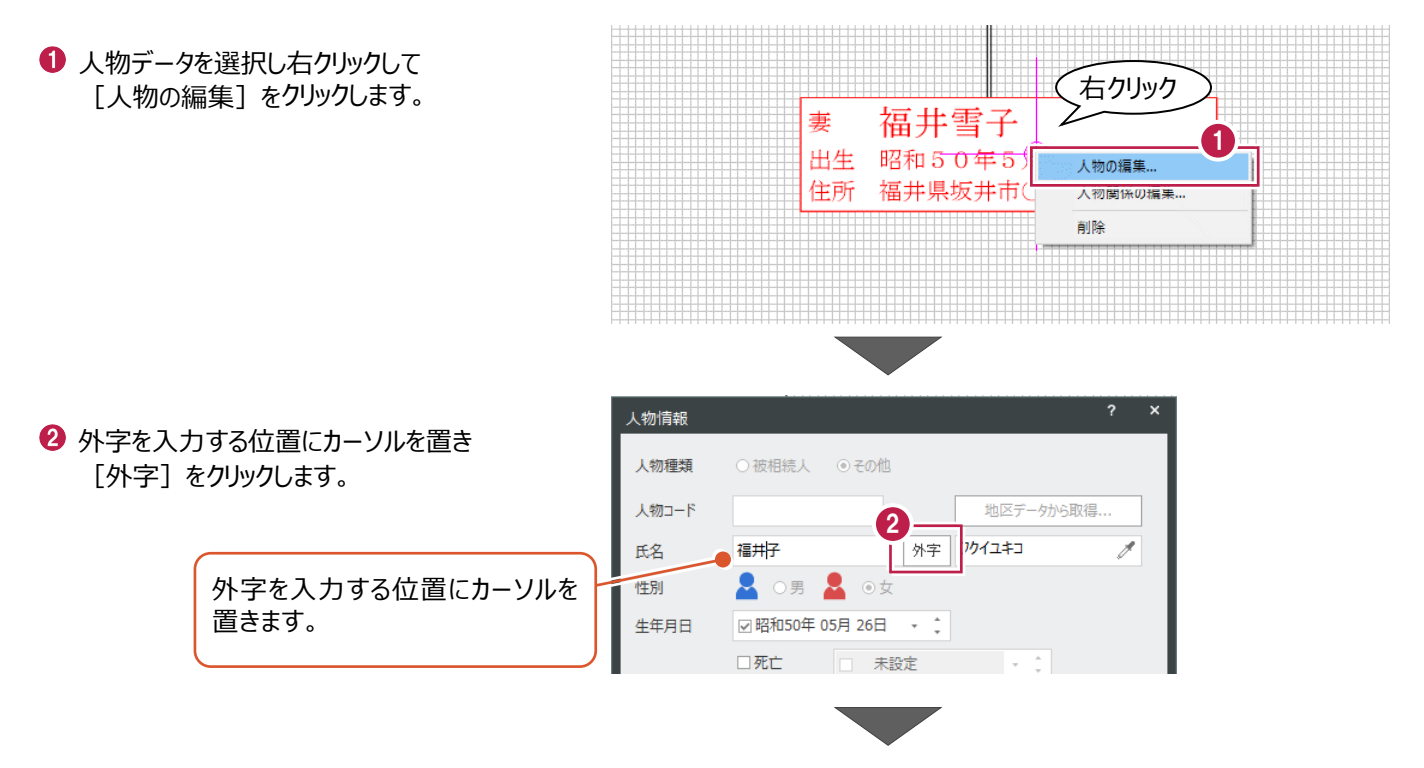

一覧から外字を選択します。

4 [挿入] をクリックします。

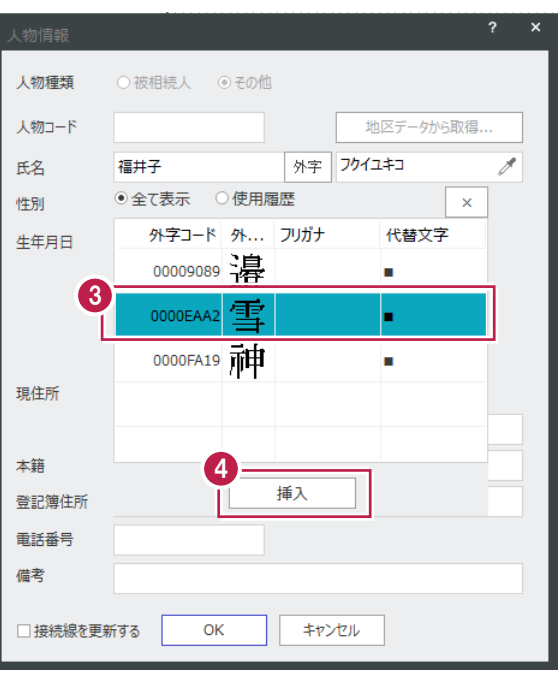

**The Contract of the Contract of the Contract of The Contract of The Contract of The Contract of The Contract o** 

 $\Theta$  [OK] をクリックします。

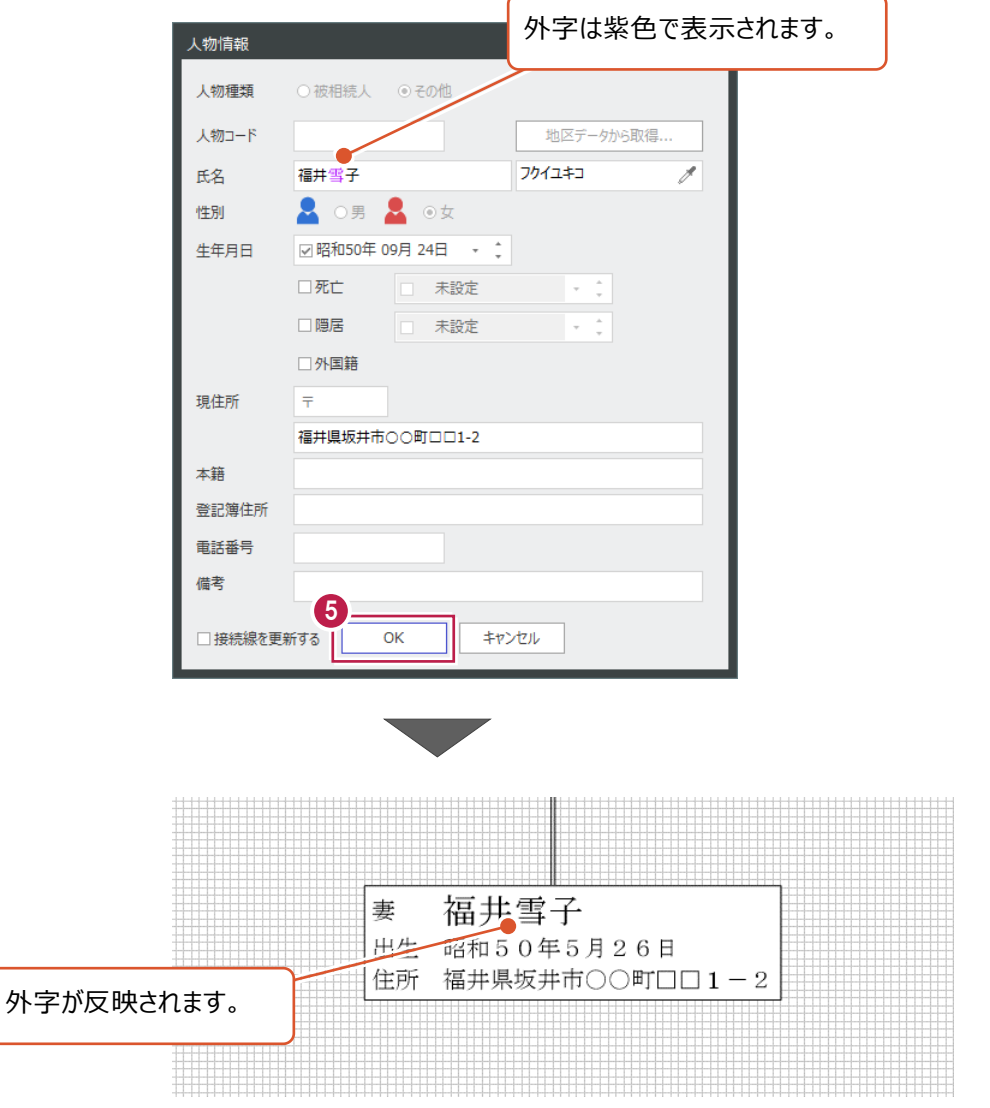

# **4 Mercury-LAVIS 本体側機能**

Mercury-LAVIS本体と相続関係図プログラムの連携機能について説明します。

#### **4-1 相続人取り込み**

「事務支援]を起動し「人物]アイコンをクリックして、「相続]タブで相続人を取り込みます。

#### 1 [相続関係図から相続人追加] をクリック

します。

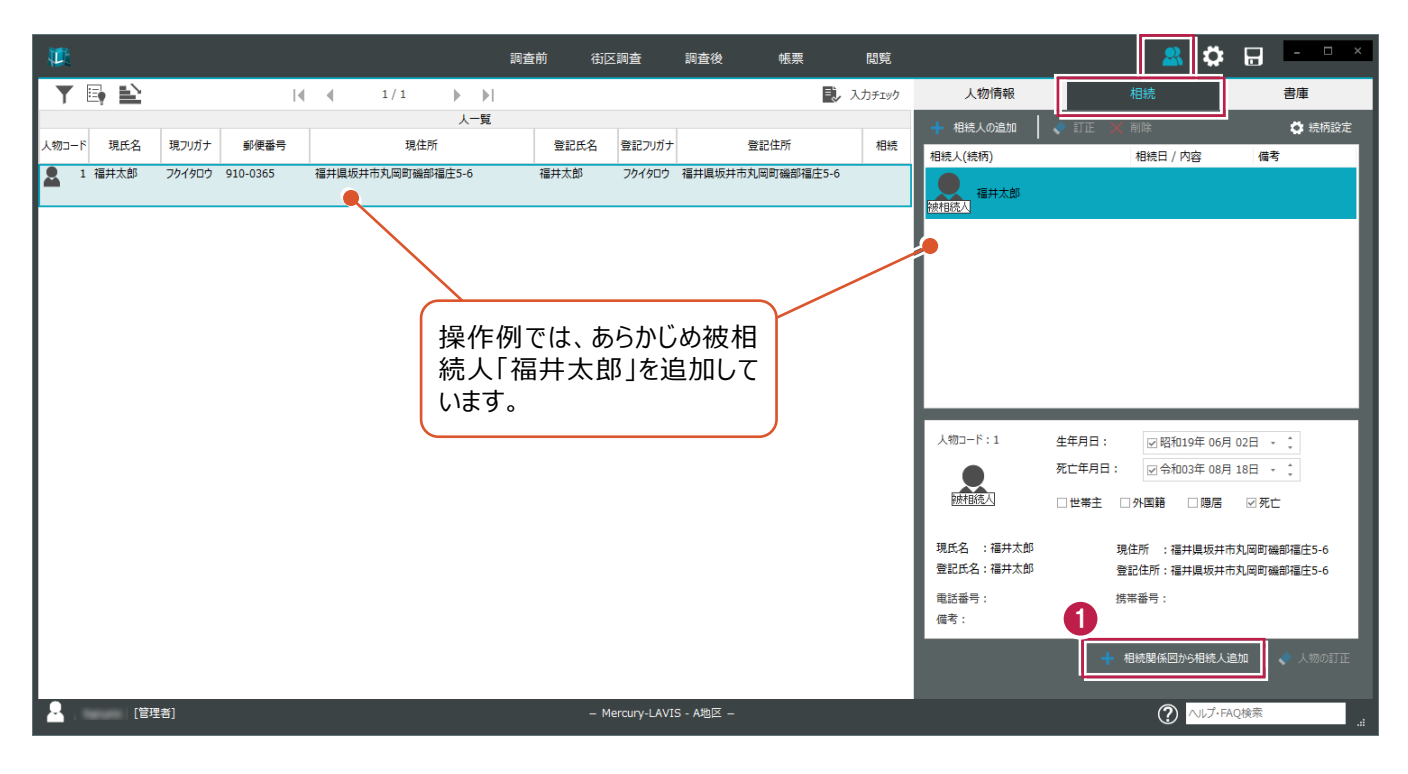

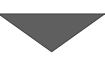

![](_page_35_Figure_8.jpeg)

6 「開く] をクリックします。

![](_page_35_Picture_10.jpeg)

**4 追加する相続人を確認して [OK] をクリック** します。

![](_page_36_Picture_1.jpeg)

![](_page_36_Picture_2.jpeg)

![](_page_36_Picture_3.jpeg)

# **4-2 バックアップ・リストア**

Mercurv-LAVIS管理プログラムの「ツール]メニューから、相続関係図の図面ファイル(MLI)、外字ファイル、テンプレートファ イルをまとめてバックアップ・リストアします。

■バックアップする

相続関係図プログラムで作成・保存したデータをバックアップします。

![](_page_37_Figure_4.jpeg)

バックアップしたファイルをリストアします。

1 [ツール] - [■相続関係図] -[リストア]をクリックします。

![](_page_38_Picture_3.jpeg)

![](_page_38_Picture_4.jpeg)